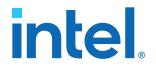

# Intel<sup>®</sup> Cyclone<sup>®</sup> 10 LP FPGA Evaluation Kit User Guide

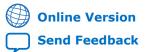

ID: 683580 Version: 2019.12.19

UG-20082

# intel

# Contents

| 1. Overview                                                                               | 4  |
|-------------------------------------------------------------------------------------------|----|
| 1.1. Evaluation Kit Description                                                           | 4  |
| 1.1.1. Evaluation Board Description                                                       |    |
| 1.1.2. Evaluation Kit Collateral                                                          |    |
| 1.1.3. Power Supply Description                                                           |    |
| 1.2. Recommended Operating Conditions                                                     |    |
| 1.3. Handling the Board<br>1.4. Evaluation Board Revisions                                |    |
|                                                                                           |    |
| 2. Getting Started                                                                        |    |
| 2.1. Installing Quartus Prime Software                                                    |    |
| 2.2. Installing the Evaluation Kit Collateral                                             |    |
| 2.3. Installing Intel FPGA Download Cable Driver                                          |    |
| 3. Evaluation Board Setup                                                                 |    |
| 3.1. Powering Up the Evaluation Board                                                     |    |
| 3.2. Default Switch Settings                                                              |    |
| 3.3. Recovering Factory Default Settings                                                  |    |
| 4. Evaluation Board Components                                                            | 14 |
| 4.1. Board Overview                                                                       | 14 |
| 4.2. Intel Cyclone 10 LP FPGA Overview                                                    |    |
| 4.3. MAX 10 System Controller Overview                                                    |    |
| 4.4. FPGA Configuration.                                                                  |    |
| 4.4.1. Using the Quartus Prime Programmer                                                 |    |
| 4.4.2. Program On-Board EPCQ or EPCQ-A Flash Memory<br>4.4.3. Active Serial Configuration |    |
| 4.4.5. Active Serial Configuration                                                        |    |
| 4.5. Setup Elements                                                                       |    |
| 4.7. General User Input/Output                                                            |    |
| 4.8. Clocks                                                                               |    |
| 4.9. Connectors and Interfaces                                                            | 23 |
| 4.9.1. Gigabit Ethernet PHY                                                               |    |
| 4.9.2. 2x20 GPIO Expansion Header                                                         |    |
| 4.9.3. Arduino Connectors                                                                 |    |
| 4.9.4. Pmod Connectors                                                                    |    |
| 4.10. Memory                                                                              |    |
| 4.10.1. HyperRAM<br>4.10.2. EPCQ or EPCQ-A Flash Memory                                   |    |
| 4.10.2. LFCQ of LFCQ-A Flash Memory.                                                      |    |
| 4.11.1. Power Supply Options                                                              |    |
| 4.11.2. Power Tree                                                                        |    |
| 4.11.3. Current Measurement                                                               |    |
| 5. Simple Socket Server                                                                   | 20 |
| 5.1. Connecting to the Simple Socket Server                                               |    |
|                                                                                           |    |
| 6. Board Test System                                                                      |    |
| 6.1. The Configure Menu                                                                   | 42 |

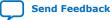

# intel

|      | 6.2. The System Info Tab                      | 42                    |
|------|-----------------------------------------------|-----------------------|
|      | 6.2. The System Info Tab<br>6.3. The GPIO Tab | 43                    |
|      | 6.4. The Flash Tab                            | 44                    |
|      | 6.5. The HyperRAM Tab                         | 45                    |
|      | 6.6. The Power Monitor                        |                       |
|      | 6.7. The Clock Control                        | 48                    |
| A. S | Safety and Regulatory Information             | 50                    |
|      | A.1. Safety Warnings                          | 51                    |
|      |                                               |                       |
|      | A.2. Safety Cautions                          |                       |
| в. А |                                               | 52                    |
| В. А | A.2. Safety Cautions                          | 52<br><b>55</b>       |
| B. A | A.2. Safety Cautions                          | 52<br><b>55</b><br>55 |

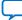

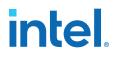

# **1. Overview**

The Intel<sup>®</sup> Cyclone<sup>®</sup> 10 LP Evaluation Kit provides an easy-to-use platform for evaluating the performance and features of the Intel Cyclone 10 LP FPGA device.

# **1.1. Evaluation Kit Description**

The Intel Cyclone 10 LP FPGA Evaluation Kit includes the following components:

- The Intel Cyclone 10 LP FPGA evaluation board
- USB Y-cable (USB Type-A to mini Type-B) for both on-board Intel FPGA Download Cable II and 5 V power supply from USB port
- Intel Cyclone 10 LP FPGA Evaluation Kit collateral, available from the Intel Cyclone 10 LP FPGA page

The design tools for the Intel Cyclone 10 LP FPGA Evaluation Kit are contained in the Intel Quartus<sup>®</sup> Prime Standard Edition software. Intel Quartus Prime software can be downloaded from the Intel FPGA Download Center.

#### **Related Information**

- Intel Cyclone 10 LP FPGA page
- Intel FPGA Download Center

# **1.1.1. Evaluation Board Description**

The evaluation kit includes a RoHS and CE compliant Intel Cyclone 10 LP FPGA Evaluation Board with the following components.

#### **Featured Devices**

- Intel Cyclone 10 LP FPGA (10CL025, U256 package)
- Intel Enpirion<sup>®</sup> EN5329QI/EN5339QI 2A/3A PowerSoC Low Profile Synchronous Buck DC-DC Converter with Integrated Inductor
- Intel Enpirion EP5358xUI 600 mA PowerSoC DC-DC Step-Down Converters with Integrated Inductor
- Intel XWAY PHY11G Gigabit Ethernet PHY PEF7071
- Intel MAX<sup>®</sup> 10 FPGA 10M08SAU169C8G (Embedded Intel FPGA Download Cable II and System Management)

#### **Programming and Configuration**

- Embedded Intel FPGA Download Cable II (JTAG)
- Optional JTAG direct through 10-pin header
- Active Serial x1 configuration from EPCQ or EPCQ-A flash

Intel Corporation. All rights reserved. Intel, the Intel logo, and other Intel marks are trademarks of Intel Corporation or its subsidiaries. Intel warrants performance of its FPGA and semiconductor products to current specifications in accordance with Intel's standard warranty, but reserves the right to make changes to any products and services at any time without notice. Intel assumes no responsibility or liability arising out of the application or use of any information, product, or service described herein except as expressly agreed to in writing by Intel. Intel customers are advised to obtain the latest version of device specifications before relying on any published information and before placing orders for products or services. \*Other names and brands may be claimed as the property of others.

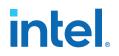

#### **Memory Devices**

- 128 megabit (Mb) 8-bit HyperRAM with HBMC (Hyperbus Memory Controller) IP provided by Synaptic Labs
- Flash memory:
  - Rev A1 board: 64 Mb EPCQ
  - Rev A2 board: 128 Mb EPCQ-A

#### **Communication Ports**

- One Gigabit Ethernet (GbE) RJ-45 port
- One 2x20 GPIO Expansion Header
- One Arduino UNO R3 type connectors
- One 12-pin Digilent Pmod compatible connector

#### **Clock Circuits**

- Silicon Labs Si510 50 MHz crystal oscillator
- Silicon Labs Si5351 clock generator with programmable frequency GUI

#### **Power Supply**

- USB Y-cable (USB Type-A to mini Type-B) for both on-board Intel FPGA Download Cable II and 5 V power supply from USB port
- Supplemental 5 V DC power adapter option (5 V power adapter and cord are not included in the kit)

#### **Related Information**

EPCQ or EPCQ-A Flash Memory on page 34

## 1.1.2. Evaluation Kit Collateral

The Intel Cyclone 10 LP FPGA evaluation kit collateral includes example designs, board design files, documentation, and the Board Test System software.

#### **Related Information**

Installing the Evaluation Kit Collateral on page 8

#### **1.1.3. Power Supply Description**

There are two power supply options provided for the Intel Cyclone 10 LP FPGA Evaluation Board. The first is USB powered and the second is external AC/DC adapter powered. These two options can be used for different applications. There is an ORING circuit on-board to select suitable power source from USB power or DC jack.

#### **USB-Power**

A standard A to Mini-B USB Y-Cable is shipped with the evaluation board.

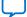

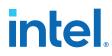

#### **AC/DC Adapter Power**

*Caution:* Use 5 V adapter for DC Jack J12 only. Components on the board can get damaged by power supplies with greater voltage.

# **1.2. Recommended Operating Conditions**

- Recommended ambient operating temperature range: 0C to 45C
- Maximum VCCINT current: 0.6 A
- Maximum board power consumption: 3 A @ 5 V when powered by AC/DC adapter

# **1.3. Handling the Board**

When handling the board, it is important to observe static discharge precautions.

- **Caution:** Without proper anti-static handling, the board could be damaged. Use anti-static handling precautions when touching the board.
- *Caution:* This evaluation board should not be operated in a vibration environment.

# **1.4. Evaluation Board Revisions**

Depending on its revision, your board has one of two flash memory devices: EPCQ64 or EPCQ128A. To determine which device you have, examine the part number label on the back side of the board, as shown in the following figure.

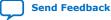

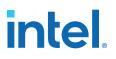

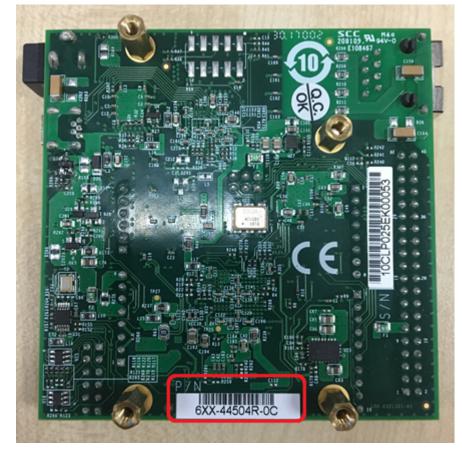

# Figure 1. Intel Cyclone 10 LP Evaluation Board Part Number Label

The following table shows the board revision and flash memory type corresponding to the part number.

### Table 1. Intel Cyclone 10 LP Evaluation Board Revision and Flash Type

| Part Number              | Board Revision | Flash Memory Type |
|--------------------------|----------------|-------------------|
| 6XX-44504R-0C or earlier | A1             | EPCQ64            |
| 6XX-44504R-0D or later   | A2             | EPCQ128A          |

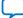

intel

# 2. Getting Started

# 2.1. Installing Quartus Prime Software

To download the Intel Quartus Prime Standard Edition software, go to the **Quartus Prime Standard Edition** page in the Intel Download Center.

#### **About Intel Quartus Prime Software**

The Intel Quartus Prime design software is a multiplatform design environment that easily adapts to your specific needs in all phases of FPGA, CPLD, and SoC designs. The Intel Quartus Prime software delivers the highest performance and productivity for Intel FPGAs, CPLDs, and SoCs.

The Intel Quartus Prime Design Suite design software includes everything needed to design for Intel FPGAs, SoCs and CPLDs from design entry and synthesis to optimization, verification and simulation.

Intel Quartus Prime Standard Edition includes the most extensive support for Intel's latest device families and requires paid license.

Included in the Intel Quartus Prime Standard Edition are the Intel Quartus Prime software, Nios $^{\rm @}$  II EDS and the MegaCore IP Library.

#### **Related Information**

Intel FPGA Download Center

# 2.2. Installing the Evaluation Kit Collateral

To download the Intel Cyclone 10 LP FPGA Evaluation Kit collateral, perform the following steps:

- 1. Download the evaluation kit collateral from the Intel Cyclone 10 LP FPGA page.
- 2. Unzip the Intel Cyclone 10 LP FPGA Evaluation Kit collateral contents to your machine's local hard drive.
- 3. The collateral creates the directory structure shown in the figure below.

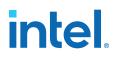

#### Figure 2. Evaluation Kit Directory Structure

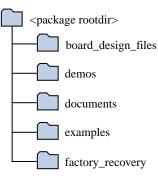

#### The table below lists the file directory names and a description of their contents

#### Table 2.Directory Structure

| File Directory Name | Description of Directory Contents                                                                                                    |
|---------------------|----------------------------------------------------------------------------------------------------|
| board_design_files  | Contains schematics, layout, assembly and bill of material board design files. Use these files as a starting point for a new prototype board design |
| demos               | Contains demonstration applications when available                                                                                                  |
| documents           | Contains the evaluation kit documentation                                                                                                    |
| examples            | Contains the sample design files for the evaluation kit                                                                                             |
| factory_recovery    | Contains the original data programmed onto the board before shipment. Use this data to restore the board with its original factory contents.        |

#### **Related Information**

Intel Cyclone 10 LP FPGA page

# 2.3. Installing Intel FPGA Download Cable Driver

The Intel Cyclone 10 LP FPGA Evaluation Board includes embedded Intel FPGA Download Cable circuits for FPGA programming. However, for the host computer and board to communicate, you must install the Intel FPGA Download Cable driver on the host computer.

Installation instructions for the Intel FPGA Download Cable driver for your operating system are available on the Intel website.

On the Intel website, navigate to the Cable and Adapter Drivers Information link to locate the table entry for your configuration and click the link to access the instructions.

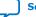

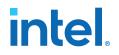

# **3. Evaluation Board Setup**

The instructions in this chapter explain how to set up the Intel Cyclone 10 LP FPGA Evaluation Board.

# **3.1. Powering Up the Evaluation Board**

There are two power supply options provided for the Intel Cyclone 10 LP FPGA Evaluation Board. The first is USB powered and the second is external AC/DC adapter powered. These two options can be used for different applications.

For most applications without Arduino, 2x20 GPIO, Pmod daughter cards, using an USB Cable offers sufficient current.

For some applications, daughter cards may draw high power consumption that USB port cannot offer sufficient current. A common 5 V AC/DC adapter can be plugged into the DC Jack J12 to offer higher current.

**Caution:** Use 5 V adapter for DC Jack J12 only. Components on the board can get damaged by power supplies with greater voltage.

To prepare and apply power to the board, perform the following steps:

- 1. The Intel Cyclone 10 LP evaluation board ships with its board switches preconfigured to support the design examples in the evaluation kit collateral. If you suspect your board might not be correctly configured with the default settings, follow the instructions in Default Switch Settings on page 10 to return the board to its factory settings before proceeding.
- 2. Connect either USB cable to J17 or 5 V DC adapter to J12 to power up the board.
- 3. After the board is powered up correctly, status LED illuminates. If you are using factory image stored in flash, the Blue LED will be ON to indicate power is good. Yellow LED D5 will be ON to indicate the FPGA is configured successfully. User LEDs D6, D7, D8, D9 will be blinking which is set in factory image.

# **3.2. Default Switch Settings**

This section shows the factory DIP switch settings for the Intel Cyclone 10 LP FPGA evaluation board.

| Switch | Board Label | Default Position | Function                |
|--------|-------------|------------------|-------------------------|
| SW1.4  | BYPASS      | OPEN/OFF/1       | Virtual JTAG TAP Enable |
| SW1.3  | DIPO        | OPEN/OFF/1       | Switch 0                |
| SW1.2  | DIP1        | OPEN/OFF/1       | Switch 1                |
| SW1.1  | DIP2        | OPEN/OFF/1       | Switch 2                |

#### Table 3. DIP Switch Settings

# **3.3. Recovering Factory Default Settings**

To restore the evaluation board to factory default settings, perform the following steps.

- 1. Make sure you have the latest Intel software tools, including the Intel Quartus Prime Standard Edition software, Nios II processor, and IP cores. If necessary, download the Intel Quartus Prime Standard Edition software from the Intel FPGA Download Center.
- 2. Launch the Board Test System (BTS) GUI application by one of the following methods:
  - Nios II command shell:
    - a. Launch the Nios II command shell.

    - c. Type ./BoardTestSystem.exe to launch the BTS GUI.
  - File manager:
    - a. In a file manager GUI (such as File Explorer), change directory to cpackage dir>\examples\board\_test\_system\.
    - b. Double-click BoardTestSystem.exe to launch the BTS GUI.
- 3. On the Restore menu, click Factory Restore.

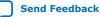

# intel

#### Figure 3. Board Test System GUI with Restore Menu

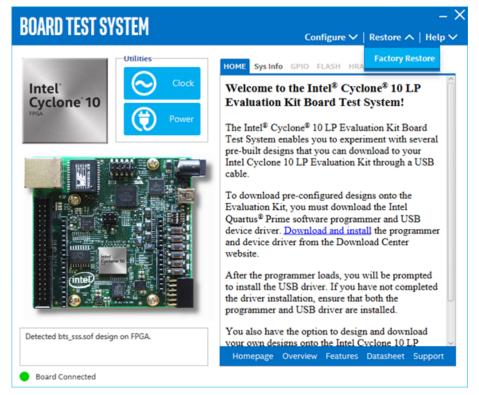

4. Fill in the text boxes with your board details, as shown in the example below, and click **Restore**.

The restore process takes several minutes.

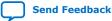

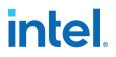

# Figure 4. Restoring Factory Defaults on the Intel Cyclone 10 LP LP FPGA Evaluation Board

| BOARD TEST SYSTEM                       | - Ⅹ<br>Configure ✔   Restore ✔   Help ✔      |
|-----------------------------------------|----------------------------------------------|
| Utilities                               | HOME Sys Info GPIO FLASH HRAM Restore        |
| Intel' Clock                            | System Information                           |
| Cyclone 10                              | Board Name: Cyclone10 LP FPGA Evaluation Kit |
| Power                                   | Cyclone10 LP FPGA Evaluation Kit             |
|                                         | Board P/N: 6XX-44504R-0C                     |
|                                         | 6XX-44504R-XX                                |
|                                         | Serial Number: 10CLP025EK00064               |
|                                         | 10CLP025EK00004                              |
|                                         | Board Revision: Rev A.1                      |
|                                         | Rev A2                                       |
|                                         | Ethernet MAC: 00:07:ed:31:00:40              |
|                                         | Read Write Restore                           |
| Detected bts_config.sof design on FPGA. |                                              |
| Board Connected                         |                                              |

# **Related Information**

Intel FPGA Download Center

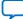

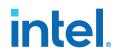

# **4. Evaluation Board Components**

This chapter introduces all important components on the evaluation board.

# 4.1. Board Overview

This topic provides a high-level list of major components on the Intel Cyclone 10 LP FPGA evaluation board.

#### Figure 5. Intel Cyclone 10 LP FPGA Evaluation Board Block Diagram

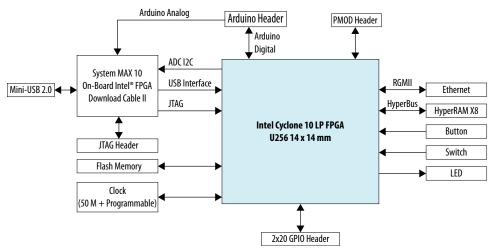

#### Table 4.Board Components

| Board Reference | Туре             | Description                                                                                                    |
|-----------------|------------------|----------------------------------------------------------------------------------------------------|
|                 | Featured Devices |                                                                                                    |
| U1              | FPGA             | Intel Cyclone 10 LP FPGA<br>10CL025YU256I7G, 25k LEs, U256<br>package                                                |
| U3              | FPGA             | Intel MAX 10 10M08SAU169C8G for<br>On-board Intel FPGA Download Cable<br>II and System Management                    |
| U25             | Power Regulator  | Intel Enpirion EN5329QI - 2A<br>PowerSoC Low Profile Synchronous<br>Buck DC-DC Converter with Integrated<br>Inductor |
| U23             | Power Regulator  | Intel Enpirion EN5339QI - 3A<br>PowerSoC Low Profile Synchronous<br>Buck DC-DC Converter with Integrated<br>Inductor |
|                 |                  | continued                                                                                                    |

Intel Corporation. All rights reserved. Intel, the Intel logo, and other Intel marks are trademarks of Intel Corporation or its subsidiaries. Intel warrants performance of its FPGA and semiconductor products to current specifications in accordance with Intel's standard warranty, but reserves the right to make changes to any products and services at any time without notice. Intel assumes no responsibility or liability arising out of the application or use of any information, product, or service described herein except as expressly agreed to in writing by Intel. Intel customers are advised to obtain the latest version of device specifications before relying on any published information and before placing orders for products or services. \*Other names and brands may be claimed as the property of others.

ISO 9001:2015 Registered

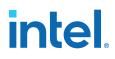

| Board Reference | Туре                                     | Description                                                                                                    |  |
|-----------------|------------------------------------------|----------------------------------------------------------------------------------------------------|--|
| U26, U27        | Power Regulator                          | Intel Enpirion EP5358HUI, 600 mA<br>PowerSoC DC-DC step-down<br>converters with integrated inductor.                |  |
| U14             | Gigabit Ethernet PHY                     | Intel XWAY PHY11G Single Port Gigabit<br>Ethernet PHY (10/100/1000 Mbps)<br>PEF7071                                 |  |
|                 | Configuration and Setup Elements         |                                                                                                    |  |
| J17             | Embedded Intel FPGA Download Cable<br>II | Type-B Mini USB Connector for<br>programming and debugging the FPGA                                                 |  |
| 32              | 10-pin header                            | Optional JTAG direct through 10-pin header for external download cables                                             |  |
| SW1.4           | Virtual JTAG TAP Bypass Switch           | ON/Closed/0: Bypass Virtual JTAG TAP<br>OFF/Open/1: Enable Virtual JTAG TAP                                         |  |
| S1              | FPGA nCONFIG push button                 | Press this button to trigger reconfiguration                                                                        |  |
| S2              | FPGA reset push button                   | Press this button to reset all registers in the FPGA                                                                |  |
|                 | Status Elements                          |                                                                                                    |  |
| D4              | Power LED (Blue)                         | Power Good LED (Detects VCC_3.3V<br>and VCC_1.2V)<br>ON: Detected Power is Good<br>OFF: Detected Power is Bad       |  |
| D5              | Configuration LED (Yellow)               | Config done status Indicator<br>ON: FPGA configured successfully<br>OFF: FPGA not configured                        |  |
| D10             | Ethernet LED0 (Green)                    | Ethernet link status indicator<br>ON: Link-up<br>OFF: Link-down<br>Blink: Link-up with traffic                      |  |
| D11             | Ethernet LED1 (Green)                    | Ethernet link speed indicator<br>ON: 100 Mbps<br>OFF: 10/1000 Mbps or Link-down                                     |  |
| D12             | Ethernet LED2 (Green)                    | Ethernet link speed indicator<br>ON: 1000 Mbps<br>OFF: 10/1000 Mbps or Link-down                                    |  |
|                 | Clock Circuits                           |                                                                                                    |  |
| U20             | 50 MHz Oscillator                        | 50 MHz crystal oscillator for general<br>purpose logic of Intel Cyclone 10 LP<br>FPGA and Intel MAX 10 FPGA devices |  |
| U31             | Programmable clock generator             | Three channel Programmable clock<br>generator. Default frequencies are 125<br>MHz, 100 MHz and 50 MHz               |  |
|                 | General User Input/Output                |                                                                                                    |  |
| S3, S4, S5, S6  | General user push buttons                | Four user push buttons. Driven low when pressed.                                                                    |  |
| D6, D7, D8, D9  | User LEDs                                | Four user LEDs. Illuminates when driven low.                                                                        |  |

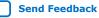

#### 4. Evaluation Board Components 683580 | 2019.12.19

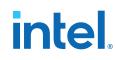

| Board Reference     | Туре                          | Description                                                                                                    |  |
|---------------------|-------------------------------|----------------------------------------------------------------------------------------------------|--|
| SW1.1 - SW1.3       | User DIP Switches             | 3-bit user DIP switches                                                                                                    |  |
|                     | Memory Devices                | ·                                                                                                    |  |
| U13                 | HyperRAM Memory               | 128 Mb x8 HyperRAM with 1.8 V I/O                                                                                                    |  |
| U2                  | Flash                         | <ul> <li>Board Rev A1: 64 Mb EPCQ</li> <li>Board Rev A2: 128 Mb EPCQ-A<sup>(1)</sup></li> </ul>                                                                                   |  |
|                     | I/O and Expansion Ports       | ·                                                                                                    |  |
| J8                  | One Digilent Pmod Connector   | 12-pin interface with 8 I/O signal pins<br>used to connect low frequency, low I/O<br>peripheral modules                                                                           |  |
| J4, J5, J6, J7, J18 | Arduino UNO R3 type connector | Arduino UNO R3 type connectors with 3.3 V digital I/O and six analog input channels                                                                                               |  |
| J10                 | 2x20 GPIO Expansion Header    | 2x20 GPIO Expansion Header with 36 I/O                                                                                                    |  |
| J16                 | One Gigabit Ethernet Port     | RJ-45 connector provides a<br>10/100/1000 Ethernet connection<br>through a Intel PEF7071 PHY and the<br>FPGA-based Intel Triple Speed Ethernet<br>MegaCore function in RGMII mode |  |
|                     | Power Supply                  |                                                                                                    |  |
| J12                 | DC input jack                 | Supplemental 5 V DC power adapter connector                                                                                                    |  |
| J17                 | USB Mini-B Connector          | For 5 V power from USB port also user<br>as Intel FPGA Download Cable<br>communication port                                                                                       |  |

### **Related Information**

EPCQ or EPCQ-A Flash Memory on page 34

# 4.2. Intel Cyclone 10 LP FPGA Overview

The Intel Cyclone 10 LP FPGA Evaluation Board features the Intel Cyclone 10 LP 10CL025YU256I7G FPGA device in a 256 pin Ultra FineLine BGA package.

The Intel Cyclone 10 LP FPGAs are optimized for low cost and low static power, making them ideal for high-volume and cost-sensitive applications.

#### Table 5. Intel Cyclone 10 LP FPGA

| Equivalent LEs | M9K Memory<br>Blocks | M9K Memory<br>Size (Kb) | 18-bit x 18-bit<br>multipliers | PLLs | Transceivers | Package Type                                        |
|----------------|----------------------|-------------------------|--------------------------------|------|--------------|-----------------------------------------------------|
| 25К            | 66                   | 594                     | 66                             | 4    |              | 256-pin UBGA<br>(14 mm x 14<br>mm, 0.8 mm<br>pitch) |

<sup>&</sup>lt;sup>(1)</sup> To identify your board revision, see "EPCQ or EPCQ-A Flash Memory".

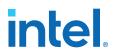

#### Intel Cyclone 10 LP FPGA Feature Summary

Intel Cyclone 10 LP FPGA devices provide a high-density sea of programmable gates, on-board resources, and general purpose I/Os. These resources satisfy the requirements of I/O expansion and chip-to-chip interfacing. The Intel Cyclone 10 LP FPGA architecture suits smart and connected end applications across many market segments:

- Industrial and automotive
- Broadcast, wireline, and wireless
- Compute and storage
- Government, military, and aerospace
- Medical, consumer, and smart energy

#### Table 6. Summary of Features for Intel Cyclone 10 LP FPGA Devices

| Feature                         | Description                                                                                                    |  |
|---------------------------------|----------------------------------------------------------------------------------------------------|--|
| Technology                      | <ul> <li>Low-cost, low-power FPGA fabric</li> <li>1.0 V and 1.2 V core voltage options</li> <li>Available in commercial, industrial, and automotive temperature grades</li> </ul>                                                                                                    |  |
| Packaging                       | <ul> <li>Several package types and footprints:</li> <li>FineLine BGA (FBGA)</li> <li>Enhanced Thin Quad Flat Pack (EQFP)</li> <li>Ultra FineLine BGA (UBGA)</li> <li>Micro FineLine BGA (MBGA)</li> <li>Multiple device densities with pin migration capability</li> <li>RoHS6 compliance</li> </ul> |  |
| Core architecture               | <ul> <li>Logic elements (LEs)—four-input look-up table (LUT) and register</li> <li>Abundant routing/metal interconnect between all LEs</li> </ul>                                                                                                    |  |
| Internal memory<br>blocks       | <ul> <li>M9K—9-kilobits (Kb) of embedded SRAM memory blocks, cascadable</li> <li>Configurable as RAM (single-port, simple dual port, or true dual port), FIFO buffers, or ROM</li> </ul>                                                                                                    |  |
| Embedded multiplier<br>blocks   | <ul> <li>One 18 × 18 or two 9 × 9 multiplier modes, cascadable</li> <li>Complete suite of DSP IPs for algorithmic acceleration</li> </ul>                                                                                                    |  |
| Clock networks                  | <ul><li>Global clocks that drive throughout entire device, feeding all device quadrants</li><li>Up to 15 dedicated clock pins that can drive up to 20 global clocks</li></ul>                                                                                                    |  |
| Phase-locked loops<br>(PLLs)    | <ul><li>Up to four general purpose PLLs</li><li>Provides robust clock management and synthesis</li></ul>                                                                                                    |  |
| General-purpose I/Os<br>(GPIOs) | <ul> <li>Multiple I/O standards support</li> <li>Programmable I/O features</li> <li>True LVDS and emulated LVDS transmitters and receivers</li> <li>On-chip termination (OCT)</li> </ul>                                                                                                    |  |
| SEU mitigation                  | SEU detection during configuration and operation                                                                                                    |  |
| Configuration                   | <ul> <li>Active serial (AS), passive serial (PS), fast passive parallel (FPP)</li> <li>JTAG configuration scheme</li> <li>Configuration data decompression</li> <li>Remote system upgrade</li> </ul>                                                                                                 |  |

#### **Related Information**

Intel Cyclone 10 LP FPGA Device Overview

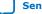

# intel.

# 4.3. MAX 10 System Controller Overview

The highlights of the Intel MAX 10 devices include:

- Internally stored dual configuration flash
- User flash memory
- Instant on support
- Integrated analog-to-digital converter (ADC)
- Single-chip Nios II soft core processor support

Intel MAX 10 devices are the ideal solution for system management, I/O expansion, communication control planes, industrial, automotive, and consumer applications.

#### Table 7. Summary of Features for Intel MAX 10 Devices

| Feature                    | Description                                                                                                    |
|----------------------------|----------------------------------------------------------------------------------------------------|
| Technology                 | 55 nm TSMC Embedded Flash (Flash + SRAM) process technology                                                                                                    |
| Packaging                  | <ul> <li>Low cost, small form factor packages—support multiple packaging technologies and pin pitches</li> <li>Multiple device densities with compatible package footprints for seamless migration between different device densities</li> <li>RoHS6-compliant</li> </ul>      |
| Core architecture          | <ul> <li>4-input look-up table (LUT) and single register logic element (LE)</li> <li>LEs arranged in logic array block (LAB)</li> <li>Embedded RAM and user flash memory</li> <li>Clocks and PLLs</li> <li>Embedded multiplier blocks</li> <li>General purpose I/Os</li> </ul> |
| Internal memory blocks     | <ul> <li>M9K—9 kilobits (Kb) memory blocks</li> <li>Cascadable blocks to create RAM, dual port, and FIFO functions</li> </ul>                                                                                                    |
| User flash memory (UFM)    | <ul> <li>User accessible non-volatile storage</li> <li>High speed operating frequency</li> <li>Large memory size</li> <li>High data retention</li> <li>Multiple interface option</li> </ul>                                                                                    |
| Embedded multiplier blocks | <ul> <li>One 18 × 18 or two 9 × 9 multiplier modes</li> <li>Cascadable blocks enabling creation of filters, arithmetic functions, and image processing pipelines</li> </ul>                                                                                                    |
| ADC                        | <ul> <li>12-bit successive approximation register (SAR) type</li> <li>Up to 16 analog inputs</li> <li>Cumulative speed up to 1 million samples per second (MSPS)</li> <li>Integrated temperature sensing capability</li> </ul>                                                 |
| Clock networks             | <ul><li>Global clocks support</li><li>High speed frequency in clock network</li></ul>                                                                                                    |
| Internal oscillator        | Built-in internal ring oscillator                                                                                                    |
| PLLs                       | <ul> <li>Analog-based</li> <li>Low jitter</li> <li>High precision clock synthesis</li> </ul>                                                                                                    |
|                            | continued                                                                                                    |

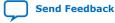

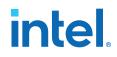

| Feature                          | Description                                                                                                    |  |  |
|----------------------------------|----------------------------------------------------------------------------------------------------|--|--|
|                                  | <ul> <li>Clock delay compensation</li> <li>Zero delay buffering</li> <li>Multiple output taps</li> </ul>                                                                                                    |  |  |
| General-purpose I/Os (GPIOs)     | <ul> <li>Multiple I/O standards support</li> <li>On-chip termination (OCT)</li> <li>Up to 830 megabits per second (Mbps) LVDS receiver, 800 Mbps LVDS transmitter</li> </ul>                                                                                                    |  |  |
| External memory interface (EMIF) | <ul> <li>Supports up to 600 Mbps external memory interfaces:</li> <li>DDR3, DDR3L, DDR2, LPDDR2</li> <li>SRAM (Hardware support only)</li> <li>Note: For 600 Mbps performance, -6 device speed grade is required.<br/>Performance varies according to device grade (commercial, industrial, or automotive) and device speed grade (-6 or -7). Refer to the MAX 10<br/>Device Data Sheet or External Memory Interface Spec Estimator for more details.</li> </ul> |  |  |
| Configuration                    | <ul> <li>Internal configuration</li> <li>JTAG</li> <li>Advanced Encryption Standard (AES) 128-bit encryption and compression options</li> <li>Flash memory data retention of 20 years at 85 °C</li> </ul>                                                                                                    |  |  |
| Flexible power supply schemes    | <ul> <li>Single- and dual-supply device options</li> <li>Dynamically controlled input buffer power down</li> <li>Sleep mode for dynamic power reduction</li> </ul>                                                                                                    |  |  |

#### **Related Information**

MAX 10 FPGA Device Overview

# 4.4. FPGA Configuration

The Intel Cyclone 10 LP FPGA Evaluation Board supports two configuration methods:

- Configuration by downloading a .sof file to the FPGA. Any power cycling of the FPGA or reconfiguration will power up the FPGA to a blank state.
- Programming of the board EPCQ or EPCQ-A flash with a .jic file. Any power cycling of the FPGA or reconfiguration will lead to reconfigure from flash with AS mode.

You can use two different Intel FPGA Download Cable hardware components to program the .sof or .jic files:

- Embedded Intel FPGA Download Cable II type-B mini-USB connector (J17)
- JTAG header (J2). Use an external Intel FPGA Download Cable, Intel FPGA Download Cable II or Ethernet Blaster download cable. The external download cable connects to the board through the JTAG header (J2).

## 4.4.1. Using the Quartus Prime Programmer

You can use the Intel Quartus Prime Programmer to configure the FPGA with a .sof.

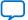

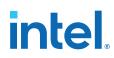

#### **Before configuring the FPGA**

- Ensure that the Intel Quartus Prime Programmer and the Intel FPGA Download Cable driver are installed on the host computer.
- The USB cable is connected to the board.
- Power to the board is on, and no other applications that use the JTAG chain are running.

#### To configure the Intel Cyclone 10 LP FPGA

- 1. Start the Intel Quartus Prime Programmer.
- 2. Click Add File and select the path to the desired .sof.
- 3. Turn on the Program/Configure option for the added file.
- 4. Click Start to download the selected file to the FPGA. Configuration is complete when the progress bar reaches 100%.

#### 4.4.2. Program On-Board EPCQ or EPCQ-A Flash Memory

The FPGA is set to Active Serial configuration mode by default. You can use the Intel Quartus Prime Programmer to program a .jic file to EPCQ or EPCQ-A flash.

#### **Program the EPCQ or EPCQ-A Flash**

- 1. Ensure the DIP switch SW1.4 is ON to bypass virtual JTAG TAP and then power on the board.
- 2. Open Intel Quartus Prime Programmer and ensure that JTAG is detected under Hardware Setup.
- 3. Select **Auto Detect** and choose the correct FPGA device.
- 4. Right-click on the FPGA device and select **Edit ➤ Attach Flash Device**.
- Select ASC Devices ➤ EPCQ64 (or EPCQ128A) in the pop-up window and then click OK.
- Right-click on the EPCQ64 (or EPCQ128A) device and select Edit ➤ Change File. Next, choose the generated .jic file you want to program.
- 7. Select the **Program/Configure** checkboxes for FPGA and EPCQ or EPCQ-A devices. Click **Start** to begin programming the FPGA.
- 8. Flash is programmed successfully when the progress bar reaches 100% and displays **Successful**.
- Attention: Please set SW1.4 to OFF if your following operations need to enable virtual JTAG TAP.
- *Note:* Either EPCQ64 or EPCQA128 may be used on boards of different board revisions. Refer to "EPCQ or EPCQ-A Flash Memory" for details.

#### **Related Information**

EPCQ or EPCQ-A Flash Memory on page 34

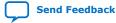

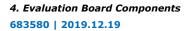

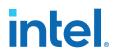

# 4.4.3. Active Serial Configuration

- 1. After all steps in the previous section are completed, press push button S1 C10\_NCONFIG or power cycle the board.
- 2. Yellow LED D5 will turn ON. This indicates that the FPGA is configured with the image in flash under Active Serial Mode.

# **4.5. Status Elements**

#### Table 8. LEDs

| Board Reference | Schematic Signal Name | Color  | Description                                                                                                   |
|-----------------|-----------------------|--------|----------------------------------------------------------------------------------------------------|
| D4              | PWR_GD_LED            | Blue   | Power Good LED (Detects<br>VCC_3.3V and VCC_1.2V)<br>ON: Detected Power is good<br>OFF: Detected Power is bad |
| D5              | SYS_CONF_DONE         | Yellow | Configuration Done Status<br>Indicator<br>ON: FPGA configured<br>successfully<br>OFF: FPGA not configured     |
| D10             | ENET_LED0             | Green  | Ethernet link status indicator<br>ON: Link-up<br>OFF: Link-down<br>Blink: Link-up with traffic                |
| D11             | ENET_LED1             | Green  | Ethernet link speed indicator<br>ON: 100 Mbps<br>OFF: 10/1000 Mbps or Link-<br>down                           |
| D12             | ENET_LED2             | Green  | Ethernet link speed indicator<br>ON: 1000 Mbps<br>OFF: 10/100 Mbps or Link-<br>down                           |

# **4.6. Setup Elements**

#### Table 9. DIP Switches

| [ | Board Reference | Schematic Signal Name | Description                                          |
|---|-----------------|-----------------------|------------------------------------------------------|
|   | SW1.4           | VTAP_BYPASSn          | Pull low to disable Virtual JTAG TAP in device chain |

#### Table 10. Push Buttons

| Board Reference | Schematic Signal Name | Description                                                                    |
|-----------------|-----------------------|--------------------------------------------------------------------------------|
| S1              | C10_nCONFIG           | Press this push button to reconfigure<br>Intel Cyclone 10 LP FPGA device       |
| S2              | C10_RESETN            | Press to do device-wide reset, connect<br>to Intel Cyclone 10 LP FPGA DEV_CLRn |

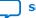

# intel.

# 4.7. General User Input/Output

## Table 11. DIP Switches

| Board Reference | Schematic Signal<br>Name | FPGA Signal Name | Description          |
|-----------------|--------------------------|------------------|----------------------|
| SW1.3           | USER_DIP0                | U1.M16           | User-defined Switch0 |
| SW1.2           | USER_DIP1                | U1.A8            | User-defined Switch1 |
| SW1.1           | USER_DIP2                | U1.A9            | User-defined Switch2 |

## Table 12. Push Buttons

| Board Reference | Schematic Signal<br>Name | FPGA Signal Name | Description      |
|-----------------|--------------------------|------------------|------------------|
| S3              | USER_PB0                 | U1.E15           | User-defined PB0 |
| S4              | USER_PB1                 | U1.F14           | User-defined PB1 |
| S5              | USER_PB2                 | U1.C11           | User-defined PB2 |
| S6              | USER_PB3                 | U1.D9            | User-defined PB3 |

## Table 13. LEDs

| Board Reference | Schematic Signal<br>Name | FPGA Signal Name | Color | Description                   |
|-----------------|--------------------------|------------------|-------|-------------------------------|
| D6              | USER_LED0                | U1.L14           | Green | User-defined LED0, active low |
| D7              | USER_LED1                | U1.K15           | Green | User-defined LED1, active low |
| D8              | USER_LED2                | U1.J14           | Green | User-defined LED2, active low |
| D9              | USER_LED3                | U1.J13           | Green | User-defined LED3, active low |

# 4.8. Clocks

Si5351 is a programmable clock generator that users can use Intel Clock GUI to program output frequency. It is controlled from Intel MAX 10 with  $I^2C$  bus.

The clock tree is shown in the figure below.

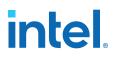

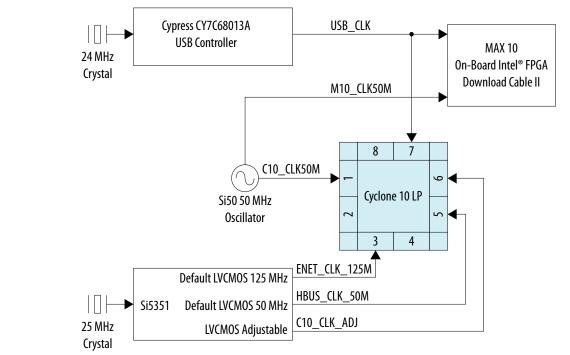

#### Figure 6. Intel Cyclone 10 LP FPGA Clock Tree

## 4.9. Connectors and Interfaces

This section describes the evaluation board's communication ports, and interface cards related to the Intel Cyclone 10 LP FPGA Evaluation Kit.

#### 4.9.1. Gigabit Ethernet PHY

The evaluation board supports single port Ethernet through Intel XWAY PHY11G PEF7071 Ethernet PHY chips. This physical layer device has general applications using RJ-45 connector.

#### Figure 7. MAC-to-PHY connection by PEF7071 device

Specific to the Intel Cyclone 10 LP FPGA evaluation board, the MAC-to-PHY interface is configured to a RGMII interface connection with MDIO interface as management.

| Schematic Signal<br>Name | Schematic<br>Shared Bus<br>Signal Name | FPGA Pin Number | I/O Standard | Direction @ FPGA | Description     |
|--------------------------|----------------------------------------|-----------------|--------------|------------------|-----------------|
| ENET_RG_TXCLK            | C10_RG_TXCLK                           | D3              | 3.3 V        | Out              | RGMII TX clock  |
| ENET_RG_TXD0             | C10_RG_TXD0                            | E6              | 3.3 V        | Out              | RGMII TX data 0 |
| ENET_RG_TXD1             | C10_RG_TXD1                            | A3              | 3.3 V        | Out              | RGMII TX data 1 |
| ENET_RG_TXD2             | C10_RG_TXD2                            | B3              | 3.3 V        | Out              | RGMII TX data 2 |
| continued                |                                        |                 |              |                  |                 |

#### Table 14.Ethernet PHY Table

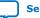

| Schematic Signal<br>Name | Schematic<br>Shared Bus<br>Signal Name | FPGA Pin Number | I/O Standard | Direction @ FPGA | Description                 |
|--------------------------|----------------------------------------|-----------------|--------------|------------------|-----------------------------|
| ENET_RG_TXD3             | C10_RG_TXD3                            | A2              | 3.3 V        | Out              | RGMII TX data 3             |
| ENET_RG_TXCTL            | C10_RG_TXCTL                           | D6              | 3.3 V        | Out              | RGMII TX control            |
| ENET_RG_RXCLK            | RG_RXCLK                               | B8              | 3.3 V        | In               | RGMII RX Clock              |
| ENET_RG_RXD0             | RG_RXD0                                | A7              | 3.3 V        | In               | RGMII RX data 0             |
| ENET_RG_RXD1             | RG_RXD1                                | B7              | 3.3 V        | In               | RGMII RX data 1             |
| ENET_RG_RXD2             | RG_RXD2                                | A6              | 3.3 V        | In               | RGMII RX data 2             |
| ENET_EG_RXD3             | RG_RXD3                                | B6              | 3.3 V        | In               | RGMII RX data 3             |
| ENET_RG_RXCTL            | RG_RXCTL                               | A5              | 3.3 V        | In               | RGMII RX Control            |
| ENET_INT                 |                                        | B5              | 3.3 V        | In               | Management<br>Interrupt     |
| ENET_MDC                 |                                        | B4              | 3.3 V        | Out              | MDIO clock                  |
| ENET_MDIO                |                                        | A4              | 3.3 V        | I/O              | MDIO data                   |
| ENET_RSTn                |                                        | C6              | 3.3 V        | Out              | Device Reset                |
| ENET_XTAL1               |                                        |                 |              |                  |                             |
| ENET_XTAL2               |                                        |                 |              |                  |                             |
| ENET_LED0                |                                        |                 | 3.3 V        | Out              | Status LED0,<br>Green       |
| ENET_LED1                |                                        |                 | 3.3 V        | Out              | Status LED1,<br>Green       |
| ENET_LED2                |                                        |                 | 3.3 V        | Out              | Status LED2,<br>Green       |
| TPIAP                    |                                        |                 |              |                  | Twisted-Pair A, positive    |
| TPIAN                    |                                        |                 |              |                  | Twisted-Pair A, negative    |
| TPIBP                    |                                        |                 |              |                  | Twisted-Pair B, positive    |
| TPIBN                    |                                        |                 |              |                  | Twisted-Pair B,<br>negative |
| TPICP                    |                                        |                 |              |                  | Twisted-Pair C, positive    |
| TPICN                    |                                        |                 |              |                  | Twisted-Pair C,<br>negative |
| TPIDP                    |                                        |                 |              |                  | Twisted-Pair D, positive    |
| TPIDN                    |                                        |                 |              |                  | Twisted-Pair D,<br>negative |

*Note:* 10/100/1000 Ethernet is supported beginning with the Intel Quartus Prime v17.1 software release.

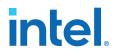

# 4.9.2. 2x20 GPIO Expansion Header

The Intel Cyclone 10 LP FPGA evaluation board provides one 40-pin expansion GPIO header with up to 36 GPIO signals. This 2x20 GPIO Header is compatible with some Terasic 2x20 GPIO cards.

There are also  $+5 \text{ V} (\text{VCC}_5\text{V}_G\text{PIO})$  and  $+3.3 \text{ V} (\text{VCC}_3.3\text{V})$  and two GND pins on 2x20 GPIO expansion header. All GPIO signals GPIO[0:35] are 3.3 V single-ended LVCMOS/LVTTL signals who are connected to Intel Cyclone 10 LP FPGA directly.

| Board Reference | Schematic Signal<br>Name | FPGA Pin Number | I/O Standard | Direction @ FPGA | Description     |
|-----------------|--------------------------|-----------------|--------------|------------------|-----------------|
| J10.1           | GPIO0                    | L13             | 3.3 V        | IO               | GPIO Signal 0   |
| J10.2           | GPI01                    | L16             | 3.3 V        | IO               | GPIO Signal 1   |
| J10.3           | GPIO2                    | L15             | 3.3 V        | IO               | GPIO Signal 2   |
| J10.4           | GPIO3                    | К16             | 3.3 V        | IO               | GPIO Signal 3   |
| J10.5           | GPIO4                    | P16             | 3.3 V        | IO               | GPIO Signal 4   |
| J10.6           | GPIO5                    | R16             | 3.3 V        | IO               | GPIO Signal 5   |
| J10.7           | GPI06                    | N16             | 3.3 V        | IO               | GPIO Signal 6   |
| J10.8           | GPIO7                    | N15             | 3.3 V        | IO               | GPIO Signal 7   |
| J10.9           | GPIO8                    | N14             | 3.3 V        | IO               | GPIO Signal 8   |
| J10.10          | GPIO9                    | P15             | 3.3 V        | IO               | GPIO Signal 9   |
| J10.11          | VCC_5V_GPIO              |                 |              |                  | Short to VCC_5V |
| J10.12          | GND                      |                 |              |                  | Ground          |
| J10.13          | GPIO10                   | N8              | 3.3 V        | IO               | GPIO Signal 10  |
| J10.14          | GPI011                   | P8              | 3.3 V        | IO               | GPIO Signal 11  |
| J10.15          | GPIO12                   | M8              | 3.3 V        | IO               | GPIO Signal 12  |
| J10.16          | GPIO13                   | L8              | 3.3 V        | IO               | GPIO Signal 13  |
| J10.17          | GPIO14                   | R7              | 3.3 V        | IO               | GPIO Signal 14  |
| J10.18          | GPIO15                   | Т7              | 3.3 V        | IO               | GPIO Signal 15  |
| J10.19          | GPIO16                   | L7              | 3.3 V        | IO               | GPIO Signal 16  |
| J10.20          | GPIO17                   | M7              | 3.3 V        | IO               | GPIO Signal 17  |
| J10.21          | GPIO18                   | R6              | 3.3 V        | Ю                | GPIO Signal 18  |
| J10.22          | GPIO19                   | Т6              | 3.3 V        | Ю                | GPIO Signal 19  |
| J10.23          | GPIO20                   | Т2              | 3.3 V        | Ю                | GPIO Signal 20  |
| J10.24          | GPIO21                   | M6              | 3.3 V        | Ю                | GPIO Signal 21  |
| J10.25          | GPIO22                   | R5              | 3.3 V        | Ю                | GPIO Signal 22  |
| J10.26          | GPIO23                   | Т5              | 3.3 V        | Ю                | GPIO Signal 23  |
|                 |                          |                 |              | ,                | continued       |

 Table 15.
 2X20 GPIO Header Signals

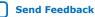

# intel.

| Board Reference | Schematic Signal<br>Name | FPGA Pin Number | I/O Standard | Direction @ FPGA | Description    |
|-----------------|--------------------------|-----------------|--------------|------------------|----------------|
| J10.27          | GPIO24                   | N5              | 3.3 V        | Ю                | GPIO Signal 24 |
| J10.28          | GPIO25                   | N6              | 3.3 V        | Ю                | GPIO Signal 25 |
| J10.29          | VCC_3.3V                 |                 |              |                  | VCC_3.3V       |
| J10.30          | GND                      |                 |              |                  | Ground         |
| J10.31          | GPIO26                   | R4              | 3.3 V        | Ю                | GPIO Signal 26 |
| J10.32          | GPIO27                   | T4              | 3.3 V        | IO               | GPIO Signal 27 |
| J10.33          | GPIO28                   | N3              | 3.3 V        | Ю                | GPIO Signal 28 |
| J10.34          | GPIO29                   | Р3              | 3.3 V        | IO               | GPIO Signal 29 |
| J10.35          | GPIO30                   | R3              | 3.3 V        | Ю                | GPIO Signal 30 |
| J10.36          | GPIO31                   | Т3              | 3.3 V        | IO               | GPIO Signal 31 |
| J10.37          | GPIO32                   | Р6              | 3.3 V        | ю                | GPIO Signal 32 |
| J10.38          | GPIO33                   | P2              | 3.3 V        | IO               | GPIO Signal 33 |
| J10.39          | GPIO34                   | P1              | 3.3 V        | Ю                | GPIO Signal 34 |
| J10.40          | GPIO35                   | R1              | 3.3 V        | IO               | GPIO Signal 35 |

Figure 8. GPIO

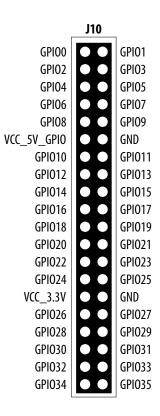

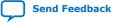

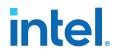

The maximum power output capability is shown in the table below. When using 2x20 GPIO Header, USB may not provide sufficient power. Hence, use an external adapter connector (J12) to power up the board.

#### Table 16. 2X20 GPIO Header Power Output Capability

| PowerRail   | Output Pin Location | Max Current | Note                                                                       |
|-------------|---------------------|-------------|----------------------------------------------------------------------------|
| VCC_5V_GPIO | J10.11              | 0.5 A       | VCC_5V output capability to card (depends on the power adapter capability) |
| VCC_3.3V    | J10.29              | 0.5 A       | VCC_3.3V output capability to daughter card                                |

## **4.9.3. Arduino Connectors**

The Intel Cyclone 10 LP FPGA Evaluation Board features an Arduino UNO R3 type interface which is comprised of headers J4, J5, J6, J7, J18.

The header's location is compatible with Arduino UNO R3. This interface contains 17 digital IOs (include one Reset) and six Analog inputs.

The header's location and definition are shown in the figure below.

#### Figure 9. Arduino Connector

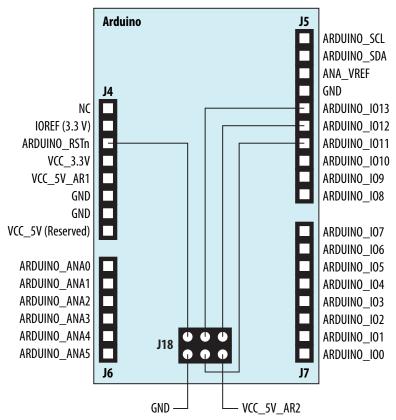

Intel<sup>®</sup> Cyclone<sup>®</sup> 10 LP FPGA Evaluation Kit User Guide

# intel.

## Table 17.Arduino Connector

| Header 1 (PWR)<br>J4.1NCJ4.2IOREFJ4.3ARDUINO_J4.4VCC_3.3VJ4.4VCC_5V_AJ4.5VCC_5V_AJ4.6GNDJ4.7GNDJ4.8NCJ6.1ARDUINO_J6.2ARDUINO_J6.3ARDUINO_J6.4ARDUINO_J6.5ARDUINO_J5.1ARDUINO_J5.2ARDUINO_J5.3ARDUINO_J5.4ARDUINO_J5.5ARDUINO_J5.6ARDUINO_J5.7GNDJ5.8ANA VREF                                                                                                    |          |            | 1  |                                                          |
|----------------------------------------------------------------------------------------------------|----------|------------|----|----------------------------------------------------------|
| J4.3ARDUINO_J4.4VCC_3.3VJ4.5VCC_5V_AJ4.5GNDJ4.7GNDJ4.8NCJ4.8ARDUINO_J6.1ARDUINO_J6.2ARDUINO_J6.3ARDUINO_J6.4ARDUINO_J6.5ARDUINO_J5.1ARDUINO_J5.2ARDUINO_J5.3ARDUINO_J5.4ARDUINO_J5.5ARDUINO_J5.6ARDUINO_J5.7GND                                                                                                    |          |            |    |                                                          |
| J4.4VCC_3.3VJ4.5VCC_5V_AJ4.6GNDJ4.7GNDJ4.8NCHeader 2 (Analog)<br>J6.1ARDUINO_J6.2ARDUINO_J6.3ARDUINO_J6.4ARDUINO_J6.5ARDUINO_J6.6ARDUINO_J5.1ARDUINO_J5.2ARDUINO_J5.3ARDUINO_J5.4ARDUINO_J5.5ARDUINO_J5.6ARDUINO_J5.7GND                                                                                                    |          |            |    | Connected to<br>VCC_3.3V                                 |
| J4.5VCC_5V_AJ4.6GNDJ4.7GNDJ4.8NCHeader 2 (Analog)<br>J6.1ARDUINO_J6.2ARDUINO_J6.3ARDUINO_J6.4ARDUINO_J6.5ARDUINO_J6.6ARDUINO_J5.1ARDUINO_J5.2ARDUINO_J5.3ARDUINO_J5.4ARDUINO_J5.5ARDUINO_J5.6ARDUINO_J5.7GND                                                                                                    | _RSTn L3 | 3.3 V      | In | Arduino Reset<br>Input                                   |
| J4.6GNDJ4.7GNDJ4.7GNDJ4.8NCHeader 2 (Analog)<br>J6.1ARDUINO_J6.2ARDUINO_J6.3ARDUINO_J6.4ARDUINO_J6.5ARDUINO_J6.6ARDUINO_J6.6ARDUINO_J5.1ARDUINO_J5.2ARDUINO_J5.3ARDUINO_J5.4ARDUINO_J5.5ARDUINO_J5.6ARDUINO_J5.7GND                                                                                                    | 7        |            |    | 3.3 V Power for Arduino shield                           |
| J4.7         GND           J4.8         NC           Header 2 (Analog)         ARDUINO_           J6.1         ARDUINO_           J6.2         ARDUINO_           J6.3         ARDUINO_           J6.4         ARDUINO_           J6.5         ARDUINO_           J6.6         ARDUINO_           J6.6         ARDUINO_           J5.1         ARDUINO_           J5.2         ARDUINO_           J5.3         ARDUINO_           J5.4         ARDUINO_           J5.6         ARDUINO_           J5.7         GND | \R1      |            |    | 5 V Power for<br>Arduino shield<br>shared with<br>VCC_5V |
| J4.8 NC<br>Header 2 (Analog) ARDUINO_<br>J6.1 ARDUINO_<br>J6.2 ARDUINO_<br>J6.3 ARDUINO_<br>J6.4 ARDUINO_<br>J6.5 ARDUINO_<br>J6.6 ARDUINO_<br>J6.6 ARDUINO_<br>J5.1 ARDUINO_<br>J5.1 ARDUINO_<br>J5.3 ARDUINO_<br>J5.4 ARDUINO_<br>J5.5 ARDUINO_<br>J5.6 ARDUINO_<br>J5.7 GND                                                                                                    |          |            |    |                                                          |
| Header 2 (Analog)<br>J6.1ARDUINO_J6.2ARDUINO_J6.3ARDUINO_J6.4ARDUINO_J6.5ARDUINO_J6.6ARDUINO_J6.6ARDUINO_J5.1ARDUINO_J5.2ARDUINO_J5.3ARDUINO_J5.4ARDUINO_J5.6ARDUINO_J5.7GND                                                                                                    |          |            |    |                                                          |
| J6.1ARDUINO_J6.2ARDUINO_J6.3ARDUINO_J6.4ARDUINO_J6.5ARDUINO_J6.6ARDUINO_J5.1ARDUINO_J5.2ARDUINO_J5.3ARDUINO_J5.4ARDUINO_J5.5ARDUINO_J5.6ARDUINO_J5.7GND                                                                                                    |          |            |    | Reserve option to<br>5 V                                 |
| J6.3 ARDUINO_<br>J6.4 ARDUINO_<br>J6.5 ARDUINO_<br>J6.6 ARDUINO_<br>J6.6 ARDUINO_<br>J5.1 ARDUINO_<br>J5.2 ARDUINO_<br>J5.3 ARDUINO_<br>J5.4 ARDUINO_<br>J5.5 ARDUINO_<br>J5.6 ARDUINO_<br>J5.7 GND                                                                                                    | _ANA0    | <br>Analog | In | Arduino Analog<br>Channel 0                              |
| J6.4 ARDUINO_<br>J6.5 ARDUINO_<br>J6.6 ARDUINO_<br>Header 3 (Digital) ARDUINO_<br>J5.1 ARDUINO_<br>J5.2 ARDUINO_<br>J5.3 ARDUINO_<br>J5.4 ARDUINO_<br>J5.6 ARDUINO_<br>J5.7 GND                                                                                                    | _ANA1    | Analog     | In | Arduino Analog<br>Channel 1                              |
| J6.5 ARDUINO_<br>J6.6 ARDUINO_<br>J6.6 ARDUINO_<br>J5.1 ARDUINO_<br>J5.2 ARDUINO_<br>J5.3 ARDUINO_<br>J5.4 ARDUINO_<br>J5.5 ARDUINO_<br>J5.6 ARDUINO_<br>J5.7 GND                                                                                                    | _ANA2    | Analog     | In | Arduino Analog<br>Channel 2                              |
| J6.6 ARDUINO_<br>Header 3 (Digital) ARDUINO_<br>J5.1 ARDUINO_<br>J5.2 ARDUINO_<br>J5.3 ARDUINO_<br>J5.4 ARDUINO_<br>J5.6 ARDUINO_<br>J5.7 GND                                                                                                    | _ANA3    | Analog     | In | Arduino Analog<br>Channel 3                              |
| Header 3 (Digital)<br>J5.1ARDUINO_J5.2ARDUINO_J5.3ARDUINO_J5.4ARDUINO_J5.5ARDUINO_J5.6ARDUINO_J5.7GND                                                                                                    | _ANA4    | Analog     | In | Arduino Analog<br>Channel 4                              |
| J5.1     ARDUINO_       J5.2     ARDUINO_       J5.3     ARDUINO_       J5.4     ARDUINO_       J5.5     ARDUINO_       J5.6     ARDUINO_       J5.7     GND                                                                                                    | _ANA5    | Analog     | In | Arduino Analog<br>Channel 5                              |
| J5.3     ARDUINO_       J5.4     ARDUINO_       J5.5     ARDUINO_       J5.6     ARDUINO_       J5.7     GND                                                                                                    | _IO8 K2  | 3.3 V      | IO | Arduino Digital Bi<br>8                                  |
| J5.4     ARDUINO_       J5.5     ARDUINO_       J5.6     ARDUINO_       J5.7     GND                                                                                                    | _IO9 K5  | 3.3 V      | IO | Arduino Digital Bi<br>9                                  |
| J5.5         ARDUINO_           J5.6         ARDUINO_           J5.7         GND                                                                                                    | _IO10 L4 | 3.3 V      | IO | Arduino Digital Bi<br>10                                 |
| J5.6 ARDUINO_<br>J5.7 GND                                                                                                    | _I011 K1 | <br>3.3 V  | IO | Arduino Digital 1                                        |
| J5.7 GND                                                                                                    | _I012 L2 | 3.3 V      | IO | Arduino Digital 12                                       |
|                                                                                                    | _IO13 L1 | <br>3.3 V  | IO | Arduino Digital 1                                        |
| 15.0                                                                                                    |          | GND        |    |                                                          |
| J5.8 ANA_VREF                                                                                                    | ·        | Analog     | In | Arduino Analog<br>Reference Voltag<br>Reserved           |
| J5.9 ARDUINO_                                                                                                    | _SDA N2  | <br>3.3 V  | IO | Arduino I <sup>2</sup> C Data                            |
| J5.10 ARDUINO_                                                                                                    | _SCL N1  | <br>3.3 V  | IO | Arduino I <sup>2</sup> C Clock                           |

Intel<sup>®</sup> Cyclone<sup>®</sup> 10 LP FPGA Evaluation Kit User Guide

# intel

| Board Reference            | Schematic Signal<br>Name | FPGA Pin Number | I/O Standard | Direction @ FPGA | Description                                               |
|----------------------------|--------------------------|-----------------|--------------|------------------|-----------------------------------------------------------|
| Header 4 (Digital)<br>J7.1 | ARDUINO_100              | В1              | 3.3 V        | IO               | Arduino Digital Bit<br>0                                  |
| 37.2                       | ARDUINO_IO1              | C2              | 3.3 V        | IO               | Arduino Digital Bit<br>1                                  |
| J7.3                       | ARDUINO_IO2              | F3              | 3.3 V        | IO               | Arduino Digital Bit<br>2                                  |
| ]7.4                       | ARDUINO_IO3              | D1              | 3.3 V        | IO               | Arduino Digital Bit<br>3                                  |
| J7.5                       | ARDUINO_IO4              | G2              | 3.3 V        | IO               | Arduino Digital Bit<br>4                                  |
| J7.6                       | ARDUINO_105              | G1              | 3.3 V        | IO               | Arduino Digital Bit<br>5                                  |
| 37.7                       | ARDUINO_IO6              | 32              | 3.3 V        | IO               | Arduino Digital Bit<br>6                                  |
| J7.8                       | ARDUINO_I07              | J1              | 3.3 V        | IO               | Arduino Digital Bit<br>7                                  |
| Header 5 (ICSP)<br>J18.1   | ARDUINO_I012             | L2              | 3.3 V        | IO               | Short to Arduino<br>Digital Bit 12                        |
| J18.2                      | VCC_5V_AR2               |                 |              |                  | 5 V Power for<br>Arduino shield,<br>shared with<br>VCC_5v |
| J18.3                      | ARDUINO_IO13             | L1              | 3.3 V        | IO               | Short to Arduino<br>Digital Bit 13                        |
| J18.4                      | ARDUINO_IO11             | К1              | 3.3 V        | IO               | Short to Arduino<br>Digital Bit 11                        |
| J18.5                      | ARDUINO_RSTn             | L3              | 3.3 V        | In               | Short to Arduino<br>Reset Input                           |
| J18.6                      | GND                      |                 |              |                  |                                                           |

### 4.9.3.1. Digital IOs

There are 17 one-bit Arduino digital IOs on Arduino connectors which are connected to the FPGA on the board. They are all 3.3 V single-ended IOs.

*Caution:* The Arduino interface only supports 3.3 V I/O. Care must be taken when you connect a shield into the connectors.

### 4.9.3.2. Analog Inputs

There are six analog inputs can be sourced through the Arduino header J6. These analog signals are first divided and filtered by operational amplifier MCP6242 and related components. This circuit scales the maximum allowable analog input to 5 V which meets standard Arduino UNO R3.

The Intel MAX 10 device (U3) features one ADC block with one dedicated analog input and 8 dual function pins. Six of the nine analog input pins are used for the Arduino analog input interface. The other three are used for current sense.

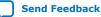

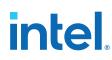

| Arduino Connector   | ADC Channel                       | MAX 10 ADC Name | MAX10 Pin |
|---------------------|-----------------------------------|-----------------|-----------|
| ARDUINO_ANA0 (J6.1) | ADC1 Channel5                     | ADC1IN5         | U3.C1     |
| ARDUINO_ANA1 (J6.2) | ADC1 Channel0 (Dedicated Channel) | ANAIN1          | U3.D2     |
| ARDUINO_ANA2 (J6.3) | ADC1 Channel1                     | ADC1IN1         | U3.D1     |
| ARDUINO_ANA3 (J6.4) | ADC1 Channel8                     | ADC1IN8         | U3.E1     |
| ARDUINO_ANA4 (J6.5) | ADC1 Channel7                     | ADC1IN7         | U3.F1     |
| ARDUINO_ANA5 (J6.6) | ADC1 Channel4                     | ADC1IN4         | U3.E4     |

### Table 18. Arduino Channel Connections

Intel Cyclone 10 LP FPGA device communicates with the ADC block in the Intel MAX 10 device on the board through the ADC I<sup>2</sup>C interface, which supports both 100 KHz and 400 KHz I<sup>2</sup>C clock frequency. The ADC output value is 12-bit data and I<sup>2</sup>C data is 8-bit. Hence two register addresses are used to store 12-bit ADC output data. These registers are all read only. The ADC I<sup>2</sup>C slave address of ADC block is 0x5E.

### Table 19. Register Addresses for Arduino Channels

| Arduino Connector   | Register Address |
|---------------------|------------------|
| ARDUINO_ANA0 (J6.1) | 0x31, 0x30       |
| ARDUINO_ANA1 (J6.2) | 0x27, 0x26       |
| ARDUINO_ANA2 (J6.3) | 0x29, 0x28       |
| ARDUINO_ANA3 (J6.4) | 0x37, 0x36       |
| ARDUINO_ANA4 (J6.5) | 0x35, 0x34       |
| ARDUINO_ANA5 (J6.6) | 0x2F, 0x2E       |

Use the formula to covert ADC output value to voltage:

```
Voltage = (ADC_Output_Value/4096) * VREF * R_Divider
```

- ADC\_Output\_Value is the value in Decimal read from ADC I<sup>2</sup>C bus as described above.
- VREF is the MAX 10 ADC reference voltage. Use 3.3 V when using MAX 10 internal reference source.
- R\_Divider<sup>(2)</sup> is a resistors divider value along with operational amplifier
   MCP6242 in order to allow tolerance up to 5 V analog input. By default, it is 2.

For example, if you want to measure analog input value on ARDUINO\_ANA0 (J6.1).

1. Read value of 0x30 register address is 0xB9 and read value of 0x31 register address is 0x3, then the ADC output value is 0x3B9, or in decimal, 953. Hence,

ADC\_Output\_Value=953

<sup>&</sup>lt;sup>(2)</sup> Different analog outputs on Arduino shield have different output impedance, these divider resistor values may need to be adjusted based on your application.

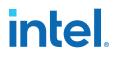

2. MAX 10 internal reference voltage is used so

VREF = 3.3 V

- 4. Calculated the analog signal voltage on ARDUINO\_ANA0 (J6.1) is Voltage @ ARDUINO\_ANA0 = (953/4096) \* 3.3 \* 2 = 1.54 V

#### Figure 10. Arduino Analog Input Calculation Example

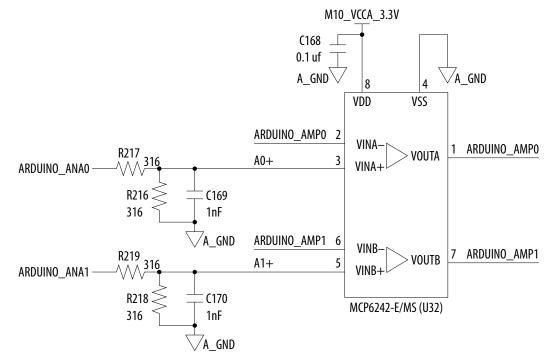

#### 4.9.3.3. Arduino Power

There are several power rails on the Arduino connectors.

- **IOREF**: 3.3 V for digital IOs. It must be 3.3 V. 5 V is forbidden as it may damage devices on the board.
- VCC\_3.3V: 3.3 V power generated by Intel Cyclone 10 LP FPGA Evaluation Board.
- VCC\_5V\_AR1/2: 5 V power from Intel Cyclone 10 LP FPGA Evaluation Board.
- **ARDUINO\_AREF**: Reserved analog reference voltage. Care must be taken that the range can be 0 ~3.3 V. 5 V is forbidden.

When using Arduino connector, USB may not provide sufficient power so we suggest you use external adapter connector (J12) to power up the board.

Arduino UNO R3 did not specify limitation of output current capability. The following table shows the maximum output current for the Intel Cyclone 10 LP FPGA Evaluation Board.

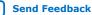

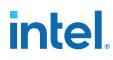

| Power Rail               | Output Pin Location | Maximum Current | Note                                                                                                    |  |
|--------------------------|---------------------|-----------------|----------------------------------------------------------------------------------------------------|--|
| VCC_5V_AR1<br>VCC_5V_AR2 | J4.5<br>J18.2       | 0.5 A           | 5 V output capability to<br>Arduino Shield, shared with<br>VCC_5V (depends on the<br>power adapter specification) |  |
| VCC_3.3V                 | J4.4                | 0.05 A          | VCC_3.3V output capability to Arduino Shield                                                                      |  |
| IOREF                    | J4.2                | 0.05 A          | Connected to VCC_3.3V                                                                                             |  |

#### Table 20. Arduino Power Output Capability

# **4.9.4. Pmod Connectors**

The Intel Cyclone 10 LP FPGA Evaluation Board features one Digilent  $Pmod^{\text{TM}}$ Compatible header which is used to connect low frequency, low I/O pin count peripheral module.

The 12-pin version Pmod connector is chosen and this provides 8 I/O signal pins. The peripheral module interface also encompasses a variant using I2C interface and two or four wire MTE cables. The Pmod signals are connected to FPGA Bank 6.

| Table | 21          | Dmod   | Signals |
|-------|-------------|--------|---------|
| lable | <b>ZI</b> . | FIIIOU | Signals |

| Board<br>Reference | Schematic<br>Signal Name | Schematic<br>Share Bus<br>Signal Name | FPGA Pin<br>Number | I/O Standard | Direction @<br>FPGA | Description |
|--------------------|--------------------------|---------------------------------------|--------------------|--------------|---------------------|-------------|
|                    | PMOD_D0                  | PMOD_IO0                              | D16                | 3.3 V        | IO                  | Pmod IO 0   |
|                    | PMOD_D1                  | PMOD_IO1                              | F13                | 3.3 V        | IO                  | Pmod IO 1   |
|                    | PMOD_D2                  | PMOD_IO2                              | D15                | 3.3 V        | IO                  | Pmod IO 2   |
| Dread (18)         | PMOD_D3                  | PMOD_IO3                              | F16                | 3.3 V        | IO                  | Pmod IO 3   |
| Pmod (J8)          | PMOD_D4                  | PMOD_IO4                              | C16                | 3.3 V        | IO                  | Pmod IO 4   |
|                    | PMOD_D5                  | PMOD_IO5                              | F15                | 3.3 V        | IO                  | Pmod IO 5   |
|                    | PMOD_D6                  | PMOD_IO6                              | C15                | 3.3 V        | IO                  | Pmod IO 6   |
|                    | PMOD_D7                  | PMOD_I07                              | B16                | 3.3 V        | IO                  | Pmod IO 7   |

The Pmod specification does not specify module power consumption, but assumes no more than approximately 100 mA. On this board, the Pmod connector can offer up to 250 mA @ 3.3 V when the board is powered from external adapter connector (J12).

When using the Pmod module, the USB may not provide sufficient power. Intel recommends that you use an external adapter connector (J12) to power up the board.

#### Table 22. Pmod Header Power Output Capability

| Power Rail | Output Pin Location | Maximum Current | Note                                       |
|------------|---------------------|-----------------|--------------------------------------------|
| VCC_3.3 V  | J8.6, J8.12         |                 | VCC_3.3 V output capability to Pmod module |

# 4.10. Memory

# 4.10.1. HyperRAM

HyperRAM is a portfolio of high-speed, low-pin-count memory product that uses the HyperBus interface technology. The Intel Cyclone 10 LP FPGA Evaluation Board supports HyperRAM with HyperBus Controller (HBMC) IP provided by Synaptic Labs.

One of the following HyperRAM parts is used:

- ISSI IS66WVH16M8ALL-166B1LI
- Cypress S70KS1281DPBHI020

HyperRAM is organized by 16M words x 8 bits with 1.8 V interface.

| Table 23. | HyperRAM  | Signals List |
|-----------|-----------|--------------|
|           | Typentari | Signais List |

| Schematic Signal<br>Name | FPGA Pin Number | I/O Standard | Direction @ FPGA | Description                                                 |
|--------------------------|-----------------|--------------|------------------|-------------------------------------------------------------|
| HBUS_DQ7                 | R13             | 1.8 V        | IO               | Data Input/Output Bit<br>7                                  |
| HBUS_DQ6                 | R12             | 1.8 V        | IO               | Data Input/Output Bit<br>6                                  |
| HBUS_DQ5                 | R11             | 1.8 V        | IO               | Data Input/Output Bit<br>5                                  |
| HBUS_DQ4                 | T10             | 1.8 V        | IO               | Data Input/Output Bit<br>4                                  |
| HBUS_DQ3                 | R10             | 1.8 V        | IO               | Data Input/Output Bit<br>3                                  |
| HBUS_DQ2                 | T11             | 1.8 V        | ю                | Data Input/Output Bit<br>2                                  |
| HBUS_DQ1                 | T13             | 1.8 V        | Ю                | Data Input/Output Bit<br>1                                  |
| HBUS_DQ0                 | T12             | 1.8 V        | IO               | Data Input/Output Bit<br>0                                  |
| HBUS_CKp                 | P14             | 1.8 V        | OUT              | Differential Clock,<br>Positive Node                        |
| HBUS_CKn                 | R14             | 1.8 V        | OUT              | Differential Clock,<br>Negative Node                        |
| HBUS_CS2n                | P9              | 1.8 V        | OUT              | Chip Select for<br>HyperRAM                                 |
| HBUS_RWDS                | T14             | 1.8 V        | IO               | Read Write Data<br>Strobe                                   |
| HBUS_RSTn                | N9              | 1.8 V        | OUT              | Hardware Reset                                              |
| HBUS_CS1n                | N12             | 1.8 V        | OUT              | Chip Select for Hyper<br>FLASH (Reserved<br>Only)           |
| HBUS_RSTOn               | Т15             | 1.8 V        | IN               | Reset Output from<br>slave to master<br>(Reserved Only)     |
| HBUS_INTn                | P11             | 1.8 V        | IN               | Interrupt Output from<br>slave to master<br>(Reserved Only) |

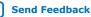

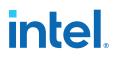

*Note:* The Synaptic Labs HyperBus<sup>®</sup> Memory Controller IP (HBMC) for Intel FPGA is available in a Basic Edition (OpenCore) and a Full Edition. The differences are listed in the following table.

#### Table 24. HBMC Features by Edition

|                                                | Basic Edition | Full Edition                  |
|------------------------------------------------|---------------|-------------------------------|
| License required                               | Trial license | Node-locked license           |
| .sof file supports conversion to other formats | No            | Yes                           |
| .sof file runs on the BTS                      | No            | Yes                           |
| Burst lengths supported                        | 1 or 8        | 1, 2, 4, 8, 16, 32, 64 or 128 |

Note:

Contact Synaptic Labs to download the HBMC license and the latest version of the HBMC IP.

#### **Related Information**

Synaptic Labs Website

# 4.10.2. EPCQ or EPCQ-A Flash Memory

The Intel Cyclone 10 LP FPGA Evaluation board has an Intel 64 Mb EPCQ64 or 128 Mb EPCQ128A in-system programmable NOR flash for non-volatile storage of the FPGA configuration data, board information, test application data and user code space.

Depending on its revision, your board has one of two flash memory devices: EPCQ64 or EPCQ128A. To determine which device you have, refer to "Evaluation Board Revisions".

Although the quad-serial flash provided has a  $\times$ 4 data width, the evaluation board has a  $\times$ 1 data width because the Intel Cyclone 10 LP FPGA only supports an AS  $\times$ 1 configuration scheme. Other data signals are tied to 3.3 V power required by the device datasheet.

The table below shows the memory map for this flash memory. This memory provides non-volatile storage for FPGA bit stream, Nios II factory software and other information.

| Block Description         | Size (KB) | Address                   | Comments                            |
|---------------------------|-----------|---------------------------|-------------------------------------|
| Board Test System Scratch | 512       | 0x0073.0000 - 0x007A.FFFF | BTS System Testing                  |
| Board Information         | 64        | 0x0072.0000 - 0x0072.FFFF | Board Information                   |
| Ethernet Option Bits      | 64        | 0x0071.0000 - 0x0071.FFFF | MAC Address Information             |
| User Design Reset Vector  | 64        | 0x0070.0000 - 0x0070.FFFF | Nios II Reset Vector<br>Information |
| Factory Software (ELF)    | 4096      | 0x0030.0000 - 0x006F.FFFF | Software File                       |
| Factory Hardware (sof)    | 3072      | 0x0000.0000 - 0x002F.FFFF | SOF File                            |
| Total                     | 7872      |                           |                                     |

#### Table 25. Flash Memory Map

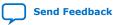

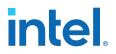

The signal connections between the Intel Cyclone 10 LP FPGA and flash comply with the AS  $\times 1$  configuration requirements.

| Flash Pin Number | Schematic Signal<br>Name | FPGA Pin Number | I/O Standard | Description                             |
|------------------|--------------------------|-----------------|--------------|-----------------------------------------|
| U2.16            | C10_AS_DCLK              | U1.H1           | 3.3 V        | FPGA Clock Output                       |
| U2.7             | C10_AS_CSn               | U1.D2           | 3.3 V        | FPGA Chip Select<br>Output              |
| U2.8             | C10_AS_DATA0             | U1.H2           | 3.3 V        | FPGA Data Input                         |
| U2.15            | C10_AS_ASDO              | U1.C1           | 3.3 V        | FPGA Data and<br>Control Signals Output |

#### Table 26.Signal Connections

*Note:* When using a serial flash loader (SFL) core and the Intel Quartus Prime Programmer to erase and program the flash, virtual JTAG must be bypassed by setting the SW1.4 switch to ON. Signal Net VTAP BYPASSn is logic 0.

#### **Related Information**

Evaluation Board Revisions on page 6

# 4.11. System Power

#### **4.11.1. Power Supply Options**

There are two power supply options provided for the Intel Cyclone 10 LP FPGA Evaluation Board. The first is USB powered and the second is external AC/DC adapter powered. These two options can be used for different applications. There is an ORING circuit on-board to select suitable power source from USB power or DC jack.

#### **USB-Power**

A standard A to Mini-B USB Y-Cable is shipped with the evaluation board. There are three USB ports as listed in the following table.

| Port | Description                                                                                                    |  |
|------|----------------------------------------------------------------------------------------------------|--|
| P1   | <ul> <li>USB Standard A Plug.</li> <li>Connects to USB host</li> <li>Used for both USB signals and USB VBUS 5 V</li> </ul> |  |
| P2   | <ul><li>Complementary USB Standard A plug for additional USB VBUS 5 V power.</li><li>No signal connection.</li></ul>       |  |
| Р3   | USB Mini-B Plug     Connected to USB Port J17                                                                              |  |

When P1 and P2 are plugged into USB Host ports at the same time, it can supply up to 1A current to the Intel Cyclone 10 LP FPGA Evaluation Board.

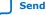

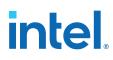

#### Figure 11. USB Y-Cable

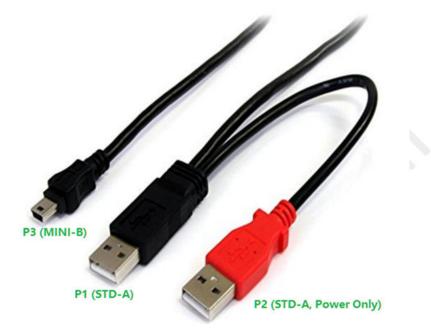

## **AC/DC Adapter Power**

The DC Jack uses Wurth Elektronik P/N 694106301002 as power input connector.

The required DC mate plug is required to meet the parameters below

- Inner Diameter (ID): 2.1 mm
- Outer Diameter (OD): 5.5 mm
- Voltage: 5 V
- Center Polarity: Positive (5 V)
- *Caution:* Use 5 V adapter for DC Jack J12 only. Components on the board can get damaged by power supplies with greater voltage.

#### **Related Information**

- Powering Up the Evaluation Board on page 10
- Evaluation Kit Description on page 4

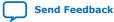

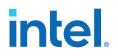

#### 4.11.2. Power Tree

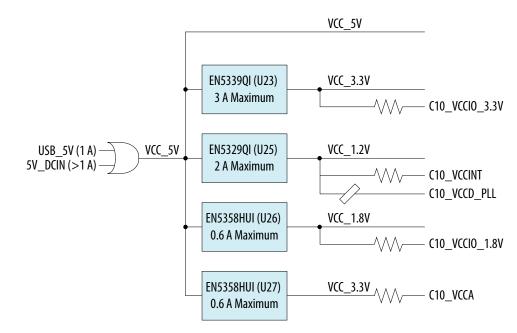

#### Figure 12. Intel Cyclone 10 LP FPGA Evaluation Board Power Tree

No special power up or down sequence control is required, because the Intel Cyclone 10 LP FPGA can be powered up and down in any sequence.

#### 4.11.3. Current Measurement

To demonstrate low power feature, Intel Cyclone 10 LP FPGA power rails are isolated with resistors for voltage drop measurement either manually or automatically.

VCCINT, VCCA and VCCIO\_3.3V supports automatic current measurement. The voltage drop across sense resistors are connected to Intel MAX 10 integrated ADC with current sense amplifiers. Refer to the figure below.

The selected Intel MAX 10 10M08SA-U169 contains one ADC with 9 analog input channels. Three channels are used for Intel Cyclone 10 LP FPGA current measurement and six channels are used for Arduino analog.

#### Figure 13. Current Measurement

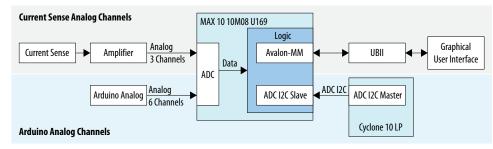

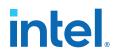

Other Intel Cyclone 10 LP FPGA power rails support manual measurement by measure voltage drop across sensing resistors with a multi-meter.

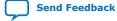

# **5. Simple Socket Server**

The Intel Cyclone 10 LP FPGA Evaluation Board ships with the Simple Socket Server design example stored in the factory portion of the flash memory. The design consists of a Nios II embedded processor and an Ethernet MAC.

*Note:* The Intel Cyclone 10 LP Evaluation Board Rev A1 hardware design does not include Ethernet MAC support. If you have a Rev A1 board, download and install the Rev A2 design. Refer to "Installing the Evaluation Kit Collateral" for instructions to download the Rev A2 design.

When you power up the board, the Intel Cyclone 10 LP FPGA configures with the Simple Socket Server design example. The design can obtain an IP address from any DHCP server and serve a telnet server to any host computer on the same network. The telnet server allows you to control the LEDs on the board.

The source code for the Simple Socket Server design resides in the <package dir> \examples\golden\_system\_ref\_design directory. If the Simple Socket Server is corrupted or deleted from the flash memory, you might need to restore the board's original contents, using the BTS application.

#### **Related Information**

- Recovering Factory Default Settings on page 11 How to restore the board's original factory contents using the BTS application
- Evaluation Board Revisions on page 6
- Installing the Evaluation Kit Collateral on page 8

# **5.1. Connecting to the Simple Socket Server**

Before you proceed, ensure that you have the following:

- A PC with a connection to a working Ethernet port on a DHCP-enabled network.
- A separate working Ethernet port for the board, connected to the same network.
- The Ethernet cable, USB power cables, and evaluation board that are included in the kit.

Follow these instructions to connect to the Simple Socket Server.

- 1. Install the latest Intel software tools, including the Intel Quartus Prime software, Nios II processor and IP functions. If necessary, download the Intel Quartus Prime Standard Edition software.
- 2. Attach the Ethernet cable from the board to the LAN.
- 3. Power up the board. The board connects to the LAN's gateway router and obtains an IP address.
- 4. Launch the Nios II command shell and type the following command:

Intel Corporation. All rights reserved. Intel, the Intel logo, and other Intel marks are trademarks of Intel Corporation or its subsidiaries. Intel warrants performance of its FPGA and semiconductor products to current specifications in accordance with Intel's standard warranty, but reserves the right to make changes to any products and services at any time without notice. Intel assumes no responsibility or liability arising out of the application or use of any information, product, or service described herein except as expressly agreed to in writing by Intel. Intel customers are advised to obtain the latest version of device specifications before relying on any published information and before placing orders for products or services. \*Other names and brands may be claimed as the property of others.

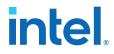

nios2-terminal.exe

When the IP address is assigned, it is displayed as shown in the following figure.

#### Figure 14. IP Address in Nios II Command Shell

| IP address of et1 : 0.0.0.0  |            |            |     |
|------------------------------|------------|------------|-----|
| Acquired IP address via DHCP | client for | interface: | et1 |
| IP address : 192.168.1.2     |            |            |     |
| Subnet Mask: 255.255.255.0   |            |            |     |
| Gateway : 192.168.1.1        |            |            |     |

After configuring with the Simple Socket Server design example, you can see the four LEDs lighting at the same time. You can access the telnet server from the Nios II command shell as shown in the following figure.

#### Figure 15. Accessing telnet from the Nios II Command Shell

| /cygdrive/c/intelFPGA/17.1                                                                                                    |  | × |
|----------------------------------------------------------------------------------------------------|--|---|
|                                                                                                    |  | ^ |
| Version 17.1, Build 590                                                                                                    |  |   |
| aizhang@aizhang-MOBL /cygdrive/c/intelFPGA/17.1<br>\$ telnet 192.168.1.2 30<br>Trying 192.168.1.2<br>Connected to 192.168.1.2.<br>Escape character is `]'. |  |   |
| Nios II Simple Socket Server Menu                                                                                                    |  |   |
| 0—3: Toggle board LEDs D0 — D3<br>S: Board LED Light Show<br>Q: Terminate session                                                                          |  |   |
| Enter your choice & press return:<br>1<br>—> Simple Socket Server Command 1.                                                                               |  | ~ |

In this example, the IP address of the board is 192.168.1.2, and the server port is 30.

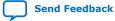

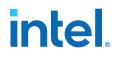

# 6. Board Test System

The evaluation kit collateral includes an application called the Board Test System (BTS). The BTS provides an easy-to-use interface to alter the functional settings and observe the results. You can use the BTS to test board components, modify functional parameters, observe performance and measure power usage. While using the BTS, you can reconfigure the FPGA several times with test designs specific to the functionality you are testing.

#### Figure 16. Board Test System (BTS) Graphical User Interface (GUI)

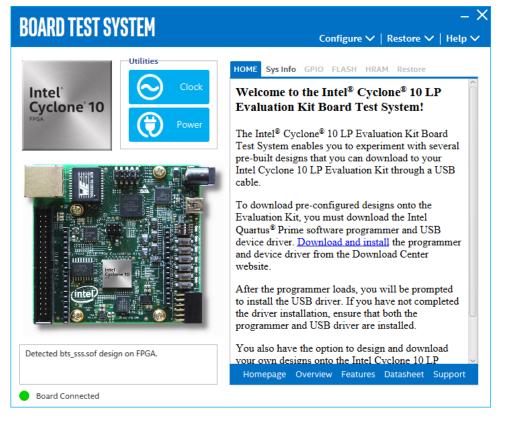

Several designs are provided to test major board features. Each design provides data for one or more tabs in the application. The Configure menu identifies the appropriate design to download to the FPGA for each tab.

After successful FPGA configuration, the appropriate tab appears that allows you to exercise the related board features. Highlights appear in the board picture around the corresponding components.

Intel Corporation. All rights reserved. Intel, the Intel logo, and other Intel marks are trademarks of Intel Corporation or its subsidiaries. Intel warrants performance of its FPGA and semiconductor products to current specifications in accordance with Intel's standard warranty, but reserves the right to make changes to any products and services at any time without notice. Intel assumes no responsibility or liability arising out of the application or use of any information, product, or service described herein except as expressly agreed to in writing by Intel. Intel customers are advised to obtain the latest version of device specifications before relying on any published information and before placing orders for products or services. \*Other names and brands may be claimed as the property of others.

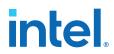

The BTS communicates over the JTAG bus to a test design running in the FPGA. The BTS and Power Monitor share the JTAG bus with other applications like the Nios II debugger and the Signal Tap Embedded Logic Analyzer. As the Intel Quartus Prime uses most of the bandwidth of the JTAG bus, other applications using the JTAG bus might time-out.

*Note:* Close other applications before attempting to reconfigure the FPGA using the Intel Quartus Prime Programmer.

### 6.1. The Configure Menu

Use the Configure menu to select the design you want to use. Each design example tests different board features. Choose a design from this menu and the corresponding tabs become active for testing.

#### Figure 17. The Configure Menu

| -                                          | - X    |
|--------------------------------------------|--------|
| Configure $\wedge$   Restore $\vee$   Help | $\sim$ |
| Configure with Flash/GPIO Design           |        |
| Configure with HyperRAM Design             |        |
| Configure with Other Design                |        |
| Exit                                       |        |

To configure the FPGA with a test system design, perform the following steps:

- 1. On the Configure menu, click the configure command that corresponds to the functionality you wish to test.
- 2. In the dialog box that appears, click Configure to download the corresponding design to the FPGA.
- 3. When configuration finishes, the design begins running in the FPGA. The corresponding GUI application tabs that interface with the design are now enabled.

If you use the Intel Quartus Prime Programmer for configuration, rather than the BTS GUI, you may need to restart the GUI.

### 6.2. The System Info Tab

The **System Info** tab shows the board's current configuration. The tab displays the JTAG chain, the board's MAC address and other details stored on the board.

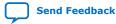

# intel

#### Figure 18. The System Info Tab

| BOARD TEST SYS                | STEM               | - Ⅹ<br>Configure ∨   Restore ∨   Help ∨                                                                                                    |
|-------------------------------|--------------------|----------------------------------------------------------------------------------------------------|
| Intel'<br>Cyclone' 10<br>FPGA | Utilities<br>Clock | HOME       Sys Info       GPIO       FLASH       HRAM       Restore         Board Infomation       Board Name :       Cyclone10 LP FPGA Evaluation Kit       Board P/N :       6XX-44504R-0C         Serial Number :       10CLP025EK00064       Board Revision :       Rev A.1 |
|                               |                    | MAX 10 Version : 1<br>MAC Address : 00:07:ed:31:00:40<br>JTAG Chain<br>1: /devices/VTAP10@2#USB-1#Cyclone 10 LP Evaluation Kit<br>2: /devices/10CL025(Y Z) EP3C25 EP4CE22@1#USB-1#Cyclone 10 LP                                                                                 |
| Detected bts_config.sof des   |                    |                                                                                                    |
| Board Connected               |                    |                                                                                                    |

#### Table 28.The System Info Tab Controls

| Controls          | Description                                                                                                    |  |
|-------------------|----------------------------------------------------------------------------------------------------|--|
| Board Information | The board information is updated once the GPIO design is configured. Otherwise, this control displays the default static information about your board. |  |
| Board Name        | Indicates the official name of the board, given by the Board Test System.                                                                              |  |
| Board P/N         | Indicates the part number of the board.                                                                                                    |  |
| Serial Number     | Indicates the serial number of the board.                                                                                                    |  |
| Board Revision    | Indicates the version of the Board.                                                                                                    |  |
| MAX 10 Version    | Indicates the version of MAX code currently running on the board.                                                                                      |  |
| MAC Address       | Indicates the Ethernet MAC address of the board.                                                                                                    |  |
| JTAG Chain        | Shows all the devices currently in the JTAG chain.                                                                                                    |  |

# 6.3. The GPIO Tab

The **GPIO** tab allows you to interact with all the general-purpose user I/O components on your board. You can read DIP switch settings, turn LEDs on or off, detect push button presses and Platform Designer (Standard) Memory Map of GPIO design is displayed here.

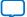

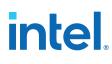

#### Figure 19. The GPIO Tab

| BOARD TEST SY              | етем               |                    |           | -                |
|----------------------------|--------------------|--------------------|-----------|------------------|
| DUARD TEOT OT              | JIEM               | Сон                | nfigure 🗸 | Restore 🗸   Help |
| Intel<br>Cyclone 10        | Utilities<br>Clock | HOME Sys Info GPIO | H         | M Restore        |
| FPGA Power                 |                    | User Dip Switch    |           |                  |
|                            |                    |                    |           | 0(ON)<br>1(OFF)  |
|                            |                    | Push Buttons       | рв1       | рва 🔛 рвз        |
| Intel<br>Cyclin            |                    | Qsys Memory Map    |           |                  |
| (intel)                    |                    | Block Description  |           | Address          |
|                            |                    | Product info       | 0000.000  | 0 - 0000.000F    |
|                            |                    | User led           | 0000.001  | 0 - 0000.001F    |
|                            |                    | User pb            | 0000.002  | 0 - 0000.002F    |
| Detected bts_config.sof de | esign on FPGA.     | User dipsw         | 0000.003  | 0 - 0000.003F    |
|                            |                    | Altpll             | 0000.000  | 0 - 0000.009F    |

#### Table 29.The GPIO Tab Controls

| Control         | Description                                                                                                    |
|-----------------|----------------------------------------------------------------------------------------------------|
| User LEDs       | Displays the current state of the user LEDs for the FPGA. To toggle the board LEDs, click the <b>0</b> to <b>3</b> buttons to toggle red or green LEDs, or click the <b>All</b> button. |
| User DIP Switch | Displays the current positions of the switches in the user DIP switch banks. Change the switches on the board to see the graphical display change accordingly.                          |
| Push Buttons    | Read-only control displays the current state of the board user push buttons. Press<br>a push button on the board to see the graphical display change accordingly.                       |
| Qsys Memory Map | Shows the memory map of the current bts_config design on your board, as determined by Platform Designer (Standard) (formerly known as Qsys).                                            |

# 6.4. The Flash Tab

The **Flash** Tab allows you to read and write flash memory on your board.

# intel

#### Figure 20. The Flash Tab

| BOARD TEST SY                          | /STFM                                     |               |              |            |              |                | - > |
|----------------------------------------|-------------------------------------------|---------------|--------------|------------|--------------|----------------|-----|
|                                        |                                           |               | C            | Onfigure ` | ✓   Restor   | e 🗸   Hel      | р 🗸 |
|                                        | Utilities<br>Clock                        | HOME Sys      | Info GPIO    | FLASH      | IRAM Resto   | ore            |     |
| Intel                                  |                                           | Address: (    | 0000.0000    | Range      | : 0x0000.000 | 0 - 0x00FF.F   | FFF |
| Cyclone <sup>®</sup> 10                | Power                                     | Read          | Write        | Erase      | Random       | Increase       | 2   |
|                                        |                                           | Address       | 3-0          | 7-4        | B-8          | F-C            |     |
|                                        |                                           | 0000.0000     | FFFFFFF      | FFFFFFF    | FFFFFFF      | FFFFFFF        | â   |
| 11111                                  |                                           | 0000.0010     | FFFFFFF      | FFFFFFF    | FFFFFFF      | FFFFFFF        |     |
|                                        |                                           | 0000.0020     | EFEFEF56     | CFEFEFEF   | SF1F5FDF     | 9F8F0FDF       |     |
| ······································ |                                           | 0000.0030     | 9F1F9FBF     | 1F3F5F5F   | 5F7F7F7F     | 3F9FBF3F       |     |
|                                        |                                           | 0000.0040     | 1F3F3FBF     | SF7F5F7F   | FF64875F     | FFFFFFF        |     |
|                                        |                                           | 0000.0050     | FFFFFFF      | FFFFFFF    | FFFFFFF      | FFFFFFF        |     |
|                                        |                                           | 0000.0060     | FFFFFFF      | FFFFFFF    | FFFFFFF      | FFFFFFF        | ~   |
| e e e e e e e e e e e e e e e e e e e  | ne 10 11 11 11 11 11 11 11 11 11 11 11 11 | Block De      | scription    | Size       | A            | Idress         |     |
| intel                                  |                                           | Board test sy | stem scratch | 512KB      | 0073.0000 -  | 007A.FFFF      |     |
|                                        |                                           | Board inform  | ation        | 64kB       | 0072.0000 -  | 0072.FFFF      |     |
|                                        |                                           | Ethernet Opt  | ion Bits     | 64kB       | 0071.0000 -  | 0071.FFFF      |     |
|                                        |                                           | User Design F | Reset Vector | 64kB       | 0070.0000 -  | 0070.FFFF      |     |
| Detected bts_config.sof d              | esign on FPGA.                            | Factory softw | are          | 4096KB     | 0030.0000 -  | 006F.FFFF      |     |
|                                        |                                           | Factory hard  | vare         | 3072KB     | 0000.0000 -  | 00 - 002F.FFFF |     |

| Control          | Description                                                                                                    |
|------------------|----------------------------------------------------------------------------------------------------|
| Read             | Reads the flash memory on your board. To see the flash memory contents, type a starting address in the text box and click Read. Values starting at the specified address appear in the table.                                                                                                    |
| Write            | Writes the flash memory on your board. To update the flash memory<br>contents, change values in the table and click Write. The application writes<br>the new values to flash memory and then reads the values back to<br>guarantee that the graphical display accurately reflects the memory<br>contents. |
| Erase            | Erases flash memory.                                                                                                    |
| Increase         | Starts an incrementing data pattern test to flash memory, limited to the 512 K test system scratch page.                                                                                                    |
| Random           | Starts a random data pattern test to flash memory, limited to the 512 K test system scratch page.                                                                                                    |
| Flash Memory Map | Displays the flash memory map for the development board.                                                                                                    |

# 6.5. The HyperRAM Tab

The **HyperRAM** tab allows you to test the HyperRAM by reading and writing to a selected number of addresses with selectable burst length. The supported burst lengths are 2, 4, 8, 16, 32, 64, and 128.

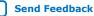

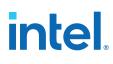

Send Feedback

#### Figure 21. The HyperRAM Tab

| <b>BOARD TEST SYSTE</b>                       | M           | – ≯<br>Configure ✓   Restore ✓   Help ✓                                                                  |
|-----------------------------------------------|-------------|----------------------------------------------------------------------------------------------------|
| Intel <sup>®</sup><br>Cyclone <sup>®</sup> 10 | Clock       | HOMESys InfoGPIOFLASHHRAMRestoreSpeed (MByte/s)ErrorsWrite :61.54 MBpsRead :61.53 MBpsTotal :123.07 MBps |
|                                               |             | Address Range (Bytes)<br>4KB 256K 16MB<br>Control<br>Burst Length: 8 - Start Stop                        |
| Detected bts_hyperram.sof desig               | in on FPGA. | Test Time                                                                                                |
| Board Connected                               |             |                                                                                                    |

### Table 30.The HyperRAM Tab Controls

| Control         | Description                                                                                                    |
|-----------------|----------------------------------------------------------------------------------------------------|
| Speed (MByte/s) | • Write, Read, and Total—Show the number of bytes of data analyzed per second.                                                                                                    |
|                 | The data bus is 8 bits wide and the frequency is 150 MHz double data rate. With 300 megabits per second (Mbps) per pin, the theoretical maximum bandwidth is 2400 Mbps or 300 MByte/s. |
| Errors          | These controls display data errors detected during analysis and allow you to insert errors.                                                                                            |
|                 | <ul> <li>Detected—Displays the number of data errors detected in the hardware.</li> </ul>                                                                                              |
|                 | <ul> <li>Inserted—Displays the number of errors inserted into the transaction stream.</li> </ul>                                                                                       |
|                 | • <b>Insert</b> —Inserts a one-word error into the transaction stream each time you click the button. <b>Insert</b> is only enabled during transaction performance analysis.           |
|                 | <i>Note:</i> For Address Range of 16 MB, ensure the interval between two clicks on <b>Insert</b> button is larger than the one during testing.                                         |
|                 | Clear—Resets the Detected errors and Inserted errors counters to zeroes.                                                                                                    |
|                 | continued                                                                                                    |

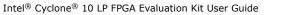

| Control               | Description                                                                                                    |  |
|-----------------------|----------------------------------------------------------------------------------------------------|--|
| Address Range (Bytes) | Determines the number of addresses to use in each iteration of reads a writes.                                                                                                    |  |
| Test Times            | This item displays test times since you last clicked <b>Start</b> .                                                                                                    |  |
| Control               | <ul> <li>Burst Length—Allows you to change the burst length of the design.<br/>Supported burst lengths are 2, 4, 8, 16, 32, 64, and 128.</li> <li>Start—Start HyperRAM testing</li> <li>Stop—Stop HyperRAM testing</li> </ul> |  |

### **6.6. The Power Monitor**

The Power Monitor measures and reports current power information and communicates with the Intel MAX 10 device on the board through the JTAG bus. A power monitor circuit attached to the Intel MAX 10 device allows you to measure the power that the FPGA is consuming.

To start the application, click the Power Monitor icon in the Board Test System application. You can also run the Power Monitor as a stand-alone application. The PowerMonitor.exe resides in the chackage dir>\examples
\board\_test\_system directory.

*Caution:* You cannot run the stand-alone power application and the BTS application at the same time.

#### Figure 22. The Power Monitor

| POWER MONITOR                        |                      |                          |                   |            | -          |  |
|--------------------------------------|----------------------|--------------------------|-------------------|------------|------------|--|
| Test Setting                         |                      |                          | Power Information |            |            |  |
|                                      | ate Speed:<br>dium 👻 | mAmp                     | RMS<br>158        | MAX<br>160 | MIN<br>147 |  |
| Current: 157.42mA Voltage: 1200.00mV | Power 1              | 88.90mW                  |                   |            |            |  |
|                                      |                      |                          |                   |            |            |  |
|                                      |                      |                          |                   |            |            |  |
| Connected to the target              |                      | Genera<br>Max Ver<br>Res |                   | nation     |            |  |

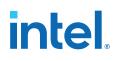

This window displays Intel Cyclone 10 LP current monitors.

Current shows the current value of each power rail:

- 3.3 V VCCIO
- 2.5 V VCCA
- 1.2 V VCCINT

Voltage shows the typical voltage value of each power rail. It is not read from ADC.

Update Speed allows you to select how often the display updates the values:

- Slow-every 2 seconds
- Medium-every 500 ms
- Fast (default)—every 100 ms

# **6.7. The Clock Control**

The Intel Cyclone 10 LP FPGA Evaluation Kit Clock Control application sets the programmable oscillator to any frequency between 3 KHz and 200 MHz.

The Clock Control communicates with the Intel MAX 10 device on the board through the JTAG bus. The programmable oscillator is connected to the Intel MAX 10 device through a 2-wire serial bus.

#### Figure 23. The Si5351 Tab

| CLOCK CONTROLL          | ER – ×          |
|-------------------------|-----------------|
| Si5351                  |                 |
| Frequency(KHz)          | Configuration   |
| CLK0 125000             | PLL_A 🔻 Disable |
| CLK1 100000             | PLL_B 🔻 Disable |
| CLK2 50000              | PLL_A 🔻 Disable |
| Fvco_A: 750000 KHz Fvco | _B: 900000 KHz  |
| Read                    | Set Import      |
| Connected to the target |                 |

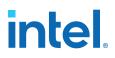

#### Table 31. The Si5351 Tab Controls

| Control         | Description                                                                                                    |
|-----------------|----------------------------------------------------------------------------------------------------|
| Fvco_A/Fvco_B   | Displays the generating signal value of the voltage-controlled oscillator.                                                                                                    |
| Frequency (KHz) | Allows you to specify the frequency of the clock.                                                                                                    |
| PLL Choose      | Allows you to specify the PLL used by the clock.                                                                                                    |
| Disable         | Disable each clock output as required.                                                                                                    |
| Read            | Reads the current frequency setting for the oscillator associated with the active tab.                                                                                                    |
| Set             | Sets the programmable oscillator frequency for the selected clock to the value in the CLK0 to CLK2 controls. Frequency changes might take several milliseconds to take effect. You might see glitches on the clock during this time. Intel recommends resetting the FPGA logic after changing frequencies. |
| Import          | Allows you to import a register table file generated by Clock Builder. You can reset the clock to default by importing the default register file "Si5351A-Registers.txt" in the application folder.                                                                                                    |

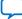

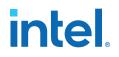

# **A. Safety and Regulatory Information**

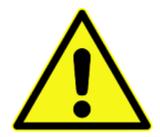

#### **ENGINEERING DEVELOPMENT PRODUCT - NOT FOR RESALE OR LEASE**

This development kit is intended for laboratory development and engineering use only.

This development kit is designed to allow:

- Product developers and system engineers to evaluate electronic components, circuits, or software associated with the development kit to determine whether to incorporate such items in a finished product.
- Software developers to write software applications for use with the end product.

This kit is not a finished product and when assembled may not be resold or otherwise marketed unless all required Federal Communications Commission (FCC) equipment authorizations are first obtained.

Operation is subject to the condition that this product not cause harmful interference to licensed radio stations and that this product accept harmful interference.

Unless the assembled kit is designed to operate under Part 15, Part 18 or Part 95 of the United States Code of Federal Regulations (CFR) Title 47, the operator of the kit must operate under the authority of an FCC license holder or must secure an experimental authorization under Part 5 of the United States CFR Title 47.

Safety Assessment and CE mark requirements have been completed, however, other certifications that may be required for installation and operation in your region have not been obtained.

Intel Corporation. All rights reserved. Intel, the Intel logo, and other Intel marks are trademarks of Intel Corporation or its subsidiaries. Intel warrants performance of its FPGA and semiconductor products to current specifications in accordance with Intel's standard warranty, but reserves the right to make changes to any products and services at any time without notice. Intel assumes no responsibility or liability arising out of the application or use of any information, product, or service described herein except as expressly agreed to in writing by Intel. Intel customers are advised to obtain the latest version of device specifications before relying on any published information and before placing orders for products or services. \*Other names and brands may be claimed as the property of others.

ISO 9001:2015 Registered A. Safety and Regulatory Information 683580 | 2019.12.19

# intel

## A.1. Safety Warnings

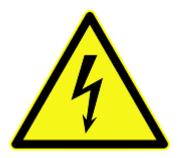

#### **Power Supply Hazardous Voltage**

AC mains voltages are present within the power supply assembly. No user serviceable parts are present inside the power supply.

#### **Power Connect and Disconnect**

The AC power supply cord is the primary disconnect device from mains (AC power) and used to remove all DC power from the board/system. The socket outlet must be installed near the equipment and must be readily accessible.

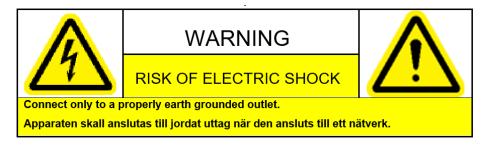

#### System Grounding (Earthing)

To avoid shock, you must ensure that the power cord is connected to a properly wired and grounded receptacle. Ensure that any equipment to which this product will be attached is also connected to properly wired and grounded receptacles.

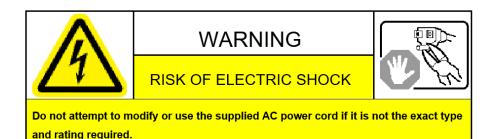

\_\_\_\_ s

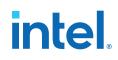

#### **Power Cord Requirements**

The connector that plugs into the wall outlet must be a grounding-type male plug designed for use in your region. It must have marks showing certification by an agency in your region. The connector that plugs into the AC receptacle on the power supply must be an IEC 320, sheet C13, female connector. If the power cord supplied with the system does not meet requirements for use in your region, discard the cord and do not use it with adapters.

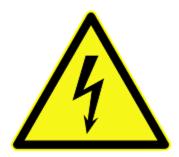

#### Lightning/Electrical Storm

Do not connect/disconnect any cables or perform installation/maintenance of this product during an electrical storm.

#### **Risk of Fire**

To reduce the risk of fire, keep all flammable materials a safe distance away from the boards and power supply. You must configure the development kit on a flame retardant surface.

# A.2. Safety Cautions

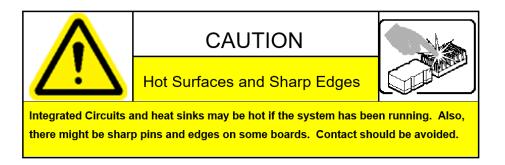

**Caution:** Hot Surfaces and Sharp Edges. Integrated Circuits and heat sinks may be hot if the system has been running. Also, there might be sharp edges on some boards. Contact should be avoided.

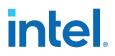

#### **Thermal and Mechanical Injury**

Certain components such as heat sinks, power regulators, and processors may be hot. Heatsink fans are not guarded. Power supply fan may be accessible through guard. Care should be taken to avoid contact with these components.

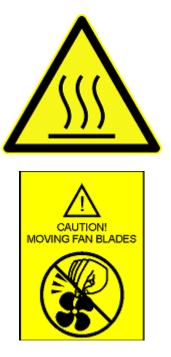

#### **Cooling Requirements**

Maintain a minimum clearance area of 5 centimeters (2 inches) around the side, front and back of the board for cooling purposes. Do not block power supply ventilation holes and fan.

#### **Electro-Magnetic Interference (EMI)**

This equipment has not been tested for compliance with emission limits of FCC and similar international regulations. Use of this equipment in a residential location is prohibited. This equipment generates, uses and can radiate radio frequency energy which may result in harmful interference to radio communications. If this equipment does cause harmful interference to radio or television reception, which can be determined by turning the equipment on and off, the user is required to take measures to eliminate this interference.

#### **Telecommunications Port Restrictions**

The wireline telecommunications ports (modem, xDSL, T1/E1) on this product must not be connected to the Public Switched Telecommunication Network (PSTN) as it might result in disruption of the network. No formal telecommunication certification to FCC, R&TTE Directive, or other national requirements have been obtained.

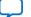

# intel

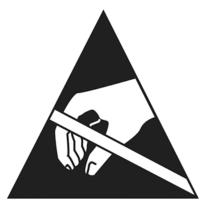

#### **Electrostatic Discharge (ESD) Warning**

A properly grounded ESD wrist strap must be worn during operation/installation of the boards, connection of cables, or during installation or removal of daughter cards. Failure to use wrist straps can damage components within the system.

**Attention:** Please return this product to Intel for proper disposition. If it is not returned, refer to local environmental regulations for proper recycling. Do not dispose of this product in unsorted municipal waste.

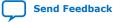

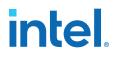

# **B. Additional Information**

# **B.1. Revision History**

# Table 32.Document Revision History for Intel Cyclone 10 LP FPGA Evaluation Kit User<br/>Guide

| Version    | Description                                                                                                    |
|------------|----------------------------------------------------------------------------------------------------|
| 2019.12.19 | Note added to inform users to contact Synaptic Labs to download HBMC license and latest version of HMBC IP. Updated HyperRAM on page 33.                                                                                                    |
| 2018.02.05 | <ul> <li>This user guide supports Rev A1 and Rev A2 evaluation boards: <ul> <li>Rev A1: 64 Mb EPCQ flash, ISSI IS66WVH16M8ALL-166B1LI HyperRAM</li> <li>Rev A2: 128 Mb EPCQ-A flash, Cypress S70KS1281DPBHI020 HyperRAM</li> </ul> </li> <li>Correction to Intel Quartus Prime support: the Intel Cyclone 10 LP device is supported only by Intel Quartus Prime Standard Edition software</li> <li>New chapter: "Simple Socket Server"</li> <li>New section in "Evaluation Board Setup" chapter: "Factory Reset"</li> <li>Changes and additions to BTS GUI</li> <li>Added the following illustrations: <ul> <li>"Intel Cyclone 10 LP Evaluation Board Part Number Label"</li> <li>"Board Test System GUI with Restore Menu"</li> <li>"Restoring Factory Defaults on the Intel Cyclone 10 LP LP FPGA Evaluation Board"</li> </ul> </li> <li>Updated the following illustrations: <ul> <li>"Intel Cyclone 10 LP FPGA Evaluation Board Block Diagram"</li> <li>"Arduino Connector"</li> <li>"Accessing telnet from the Nios II Command Shell"</li> <li>"The Configure Menu"</li> <li>"The Configure Menu"</li> <li>"The GPIO Tab"</li> <li>"The Flash Tab"</li> <li>"The HyperRAM Tab"</li> <li>"The Power Monitor"</li> <li>"The Power Monitor"</li> </ul> </li> </ul> |
| 2017.08.23 | Preliminary Release                                                                                                    |

# **B.2. Compliance and Conformity Statements**

#### **CE EMI Conformity Caution**

This development board is delivered conforming to relevant standards mandated by Directive 2004/108/EC. Because of the nature of programmable logic devices, it is possible for the user to modify the development board in such a way as to generate

Intel Corporation. All rights reserved. Intel, the Intel logo, and other Intel marks are trademarks of Intel Corporation or its subsidiaries. Intel warrants performance of its FPGA and semiconductor products to current specifications in accordance with Intel's standard warranty, but reserves the right to make changes to any products and services at any time without notice. Intel assumes no responsibility or liability arising out of the application or use of any information, product, or service described herein except as expressly agreed to in writing by Intel. Intel customers are advised to obtain the latest version of device specifications before relying on any published information and before placing orders for products or services. \*Other names and brands may be claimed as the property of others.

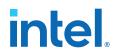

electromagnetic interference (EMI) that exceeds the limits established for this equipment. Any EMI caused as a result of modifications to the delivered material is the responsibility of the user of this development board.

CE

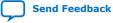